# <span id="page-0-0"></span>**MP630**

ユーザーマニュアル

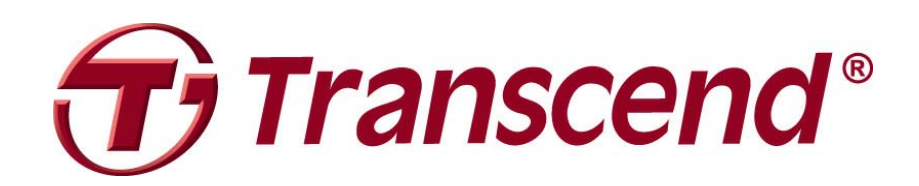

<span id="page-1-0"></span>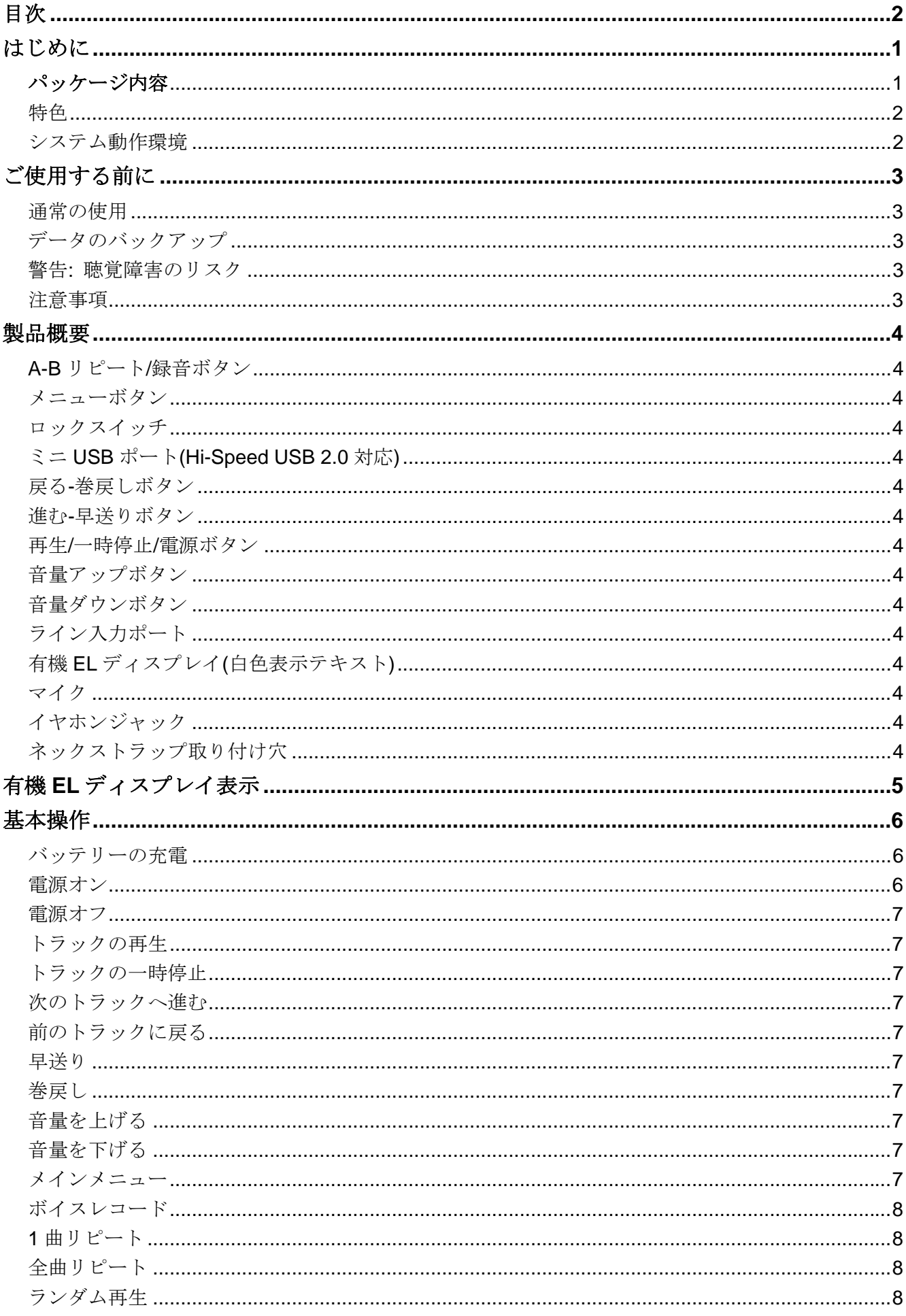

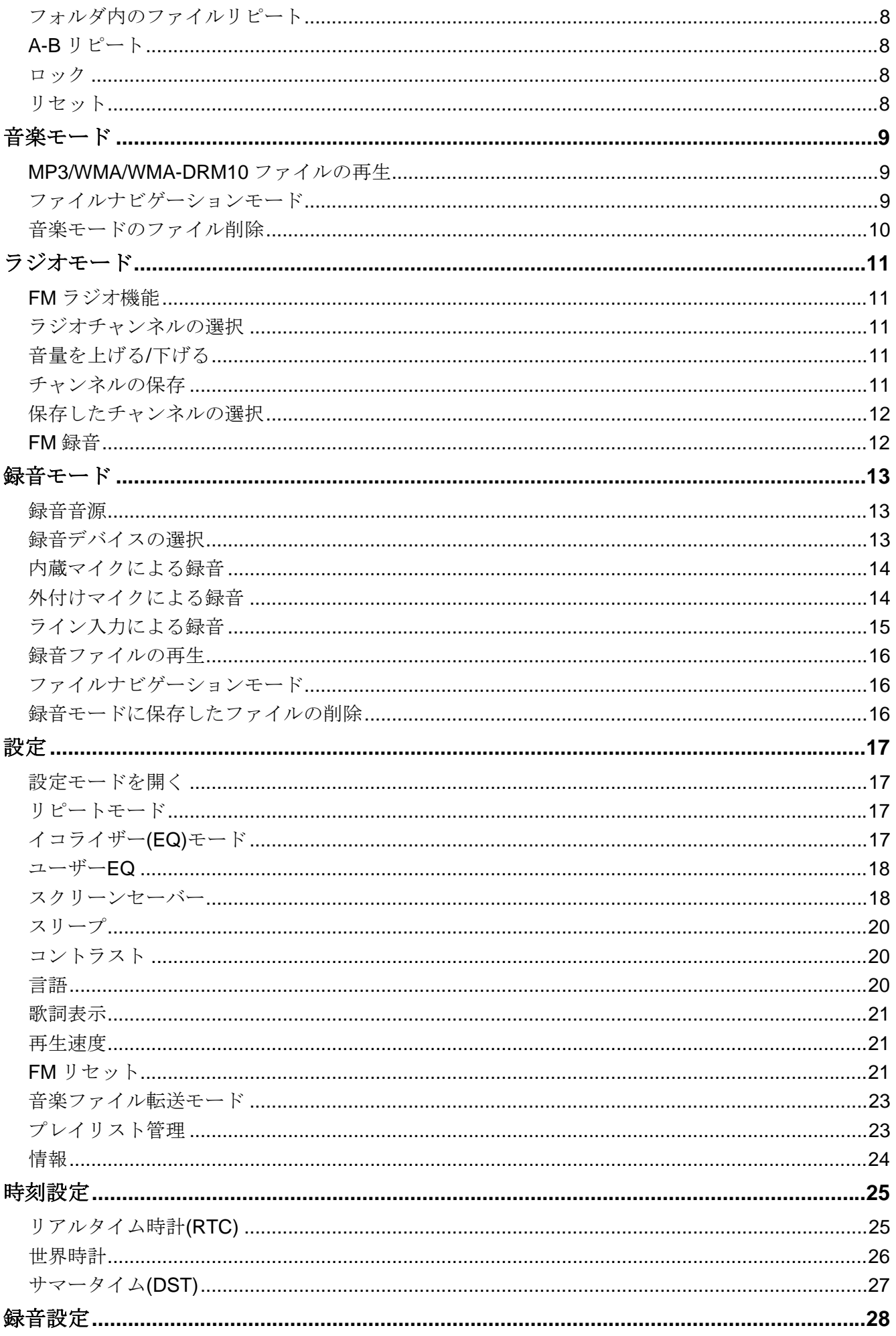

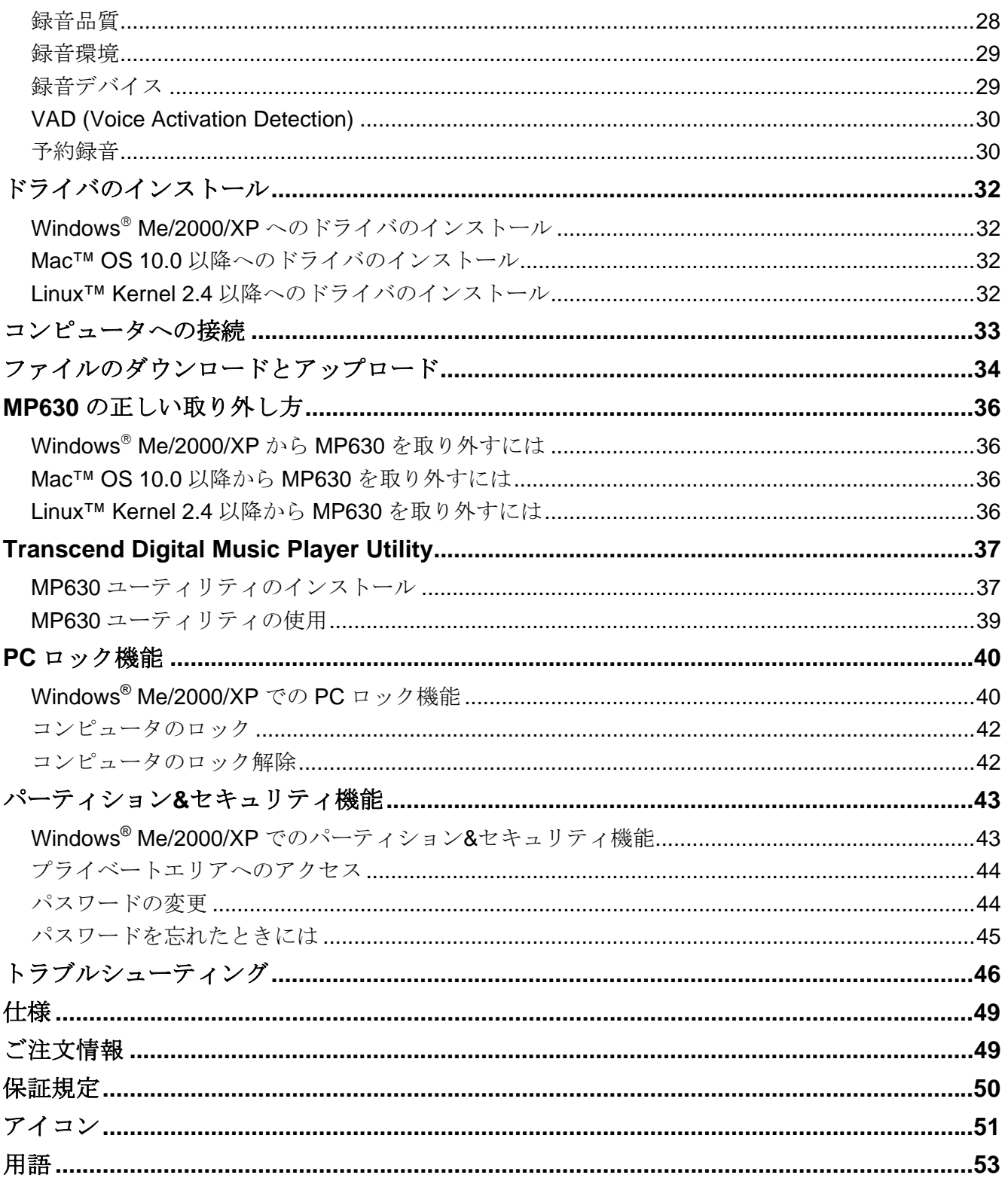

# はじめに

<span id="page-4-0"></span>フラッシュ MP3 プレーヤーの新世代製品、トランセンドの **MP630** をご購入いただき誠にありがとうご ざいます。USB フラッシュドライブに FM ラジオ、デジタルボイスレコーダー、ライン入力録音、歌詞 表示機能、A-B リピート機能、再生速度調節機能が搭載された MP3 プレーヤーは、高速データ転送の Hi-speed USB 2.0 仕様にも対応しています。トラックの指定セクションを繰り返し再生することができ る A-B リピート機能と再生速度調節機能は、語学学習ツールとして大変便利です。また、録音機能も充 実しており、ボイスメモを作成できるデジタルボイスレコーダーと CD プレーヤーや外付けマイクから のライン入力録音がご利用いただけます。スタイリッシュなトランセンドの **MP630** はデジタルミュー ジックを楽しむのに最適です。

# パッケージ内容

**MP630** パッケージには以下が同梱されています。

 $\bullet$  MP630

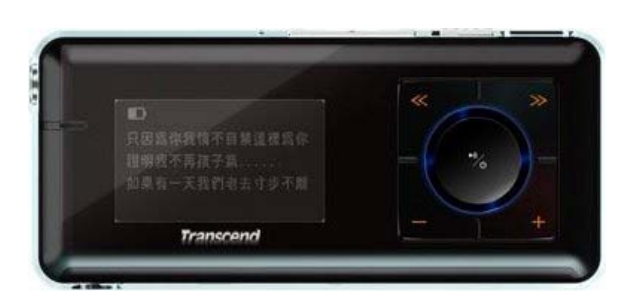

イヤホン

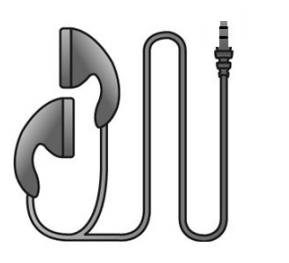

00101399191

- USB ケーブル(ミニ USB 端子 USB 端子)
- z ライン入力ケーブル

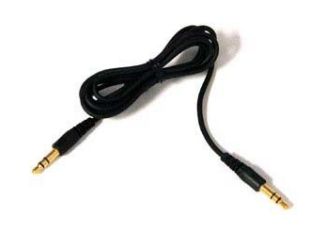

**CALIFORNIA DE** 

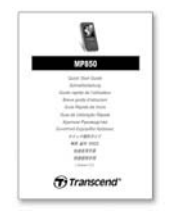

## <span id="page-5-0"></span>特色

- **MP3/WMA/WMA-DRM10/WAV** フォーマットに対応
- ▶ FM ラジオ(FM ラジオの録音が可能、20 局が設定可能)
- デジタルボイスレコーダー: 近距離録音(ボイスメモ)と遠距離録音(ミーティングなどでの録音)の録 音環境を設定可能
- ワンタッチ録音: 雷源オフの状熊からでも録音ボタンを長押しすることで内蔵マイクによる録音が 可能
- 歌詞表示機能(Winamp 等の歌詞入力に対応したソフトウェアが別途必要)
- ライン入力機能搭載(外付けマイクや CD プレーヤーからのダイレクトエンコーディングが可能)
- 鮮明な表示を提供する白色の表示テキスト(4行)と有機 EL ディスプレイ
- 予約録音機能(FM ラジオ録音とマイクからの録音に対応)
- 録音品質を高める VAD (Voice Activation Detection)機能
- プレイリストビルダー
- トラックの指定セクションを繰り返し再生できる A-B リピート機能
- トラック再生速度調節機能
- 楽曲/アーティスト名を12ヶ国語で表示対応
- データ転送/ストレージが可能な USB フラッシュドライブ(Windows 対応のソフトウェアを付属)
- **●** カスタマイズ可能なユーザーEQ を含む 7 種類のイコライザーモード
- 充電式リチウムイオンバッテリーによる電源供給(フル充電で最大15時間の連続再生が可能)
- コンピュータとの接続と高速データ転送を行う Hi-Speed ミニ USB ポート
- 特定時間(15/30/60分)のアイドリングで起動するスリープモード
- 数秒間のアイドリングで起動し、バッテリーを節約するオートスクリーンセーバー機能搭載
- ローカルと対応する世界各国の現在時刻(RTC)を表示

# システム動作環境

USB ポート搭載のデスクトップまたはノートブック 以下のオペレーションシステムのうちいずれか

- $\bullet$  Windows<sup>®</sup> Me
- $\bullet$  Windows<sup>®</sup> 2000
- $\bullet$  Windows® XP
- Mac™ OS 10.0 以降
- z Linux™ Kernel 2.4 以降

# ご使用する前に

<span id="page-6-0"></span>以下の安全のガイドラインにしたがってご使用ください。

**MP630** は **USB** ケーブル**(**ミニ **USB** 端子**-USB** 端子**)**を使用してコンピュータに接続します。各端 子が正しく接続されているか確認してください。

ご使用する前に

### 通常の使用

- **MP630** のパッケージの開封は注意して行ってください。
- **水や他の液体が MP630 にかからないようにしてください。**
- z 湿った/濡れた布で本体ケースを拭かないでください。
- 下記の場所では MP630 を使用したり、保管したりしないでください。
	- o 直射日光の当たる場所
	- o エアコン、ヒーターや熱源をもつ機器の近く
	- o 直射日光の当たる車の車内

# データのバックアップ

● トランセンドはデータ損失や損傷による一切の責任を負いません。

定期的にコンピュータやストレージメディアに**MP630** のバックアップをとることをお勧めします。

**● MP630** で高速データ転送を利用するには、コンピュータの USB ドライバが Hi-Speed USB 2.0 仕様 に対応している必要があります。USB ドライバの情報についてはご使用のコンピュータ、またはマ ザーボードのマニュアルを参照ください。

#### 警告**:** 聴覚障害のリスク

- **1.** 習慣的にヘッドホンやイヤホンを使用し、80 デシベル以上で音楽を聴いていると大きな音でも音量 が充分ではないという誤った感覚になることがあります。音量を徐々にコントロールし、耳へのダ メージ、リスクを減らしてください。
- **2.** 聴覚を守るために MP3 プレーヤーの音量を 80 デシベル以下にして、長時間のご使用は避けてくだ さい。頭痛、吐き気、聴覚障害などの症状が現れた場合はご使用をやめてください。
- **3.** MP3 プレーヤーの音量は 100 デシベルまでに制限されています。
- **4.** MP3 プレーヤーとイヤホンはウォークマン用のフランス規格に準拠しています。(1998 年 7 月 24 日規定)
- **5.** ヘッドホンを使用する場合は、仕様が付属のイヤホンと同等であるかを確認してください。

#### 注意事項

- **1.** 電源をオンにする前にはロックスイッチが解除されているか確認してください。
- **2.** Windows®の**"**クイックフォーマット**"**や**"**フルフォーマット**"**で **MP630** をフォーマットしないでくだ さい。
- **3. [MP630](#page-40-0)** [の正しい取り外し方の](#page-40-0)手順に従って**MP630** をコンピュータから取り外してください。

<span id="page-7-0"></span>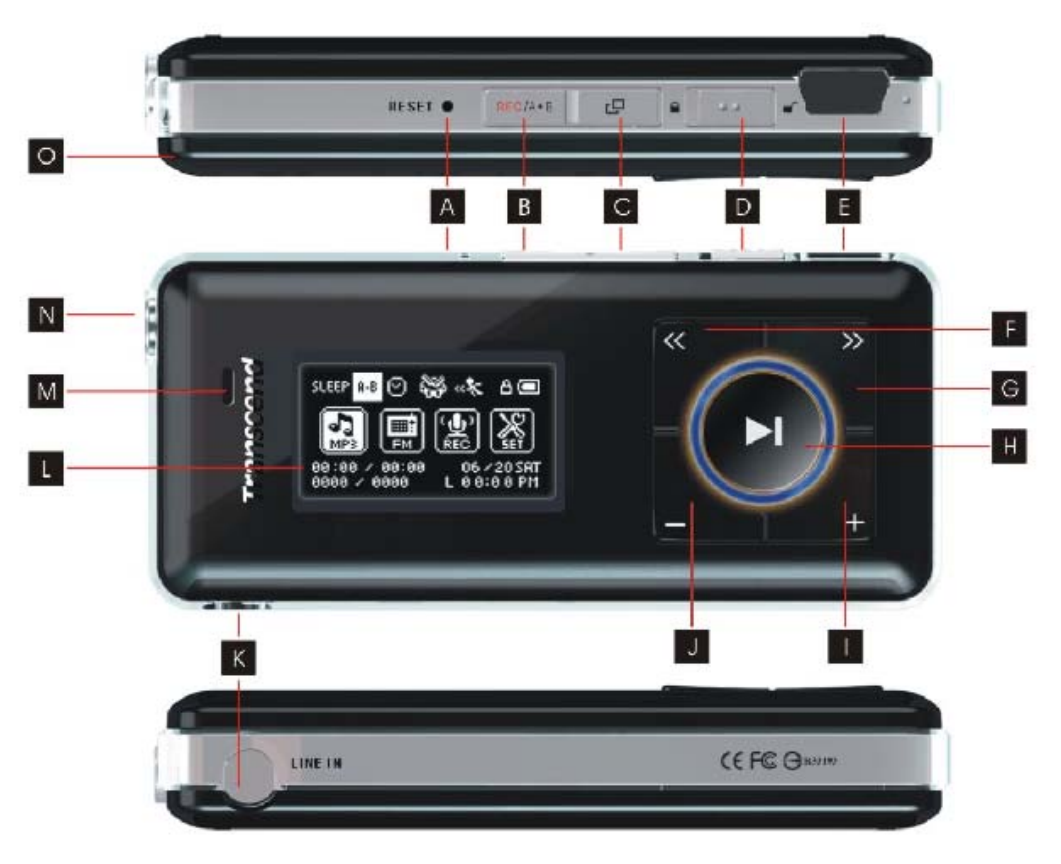

図 1. MP630

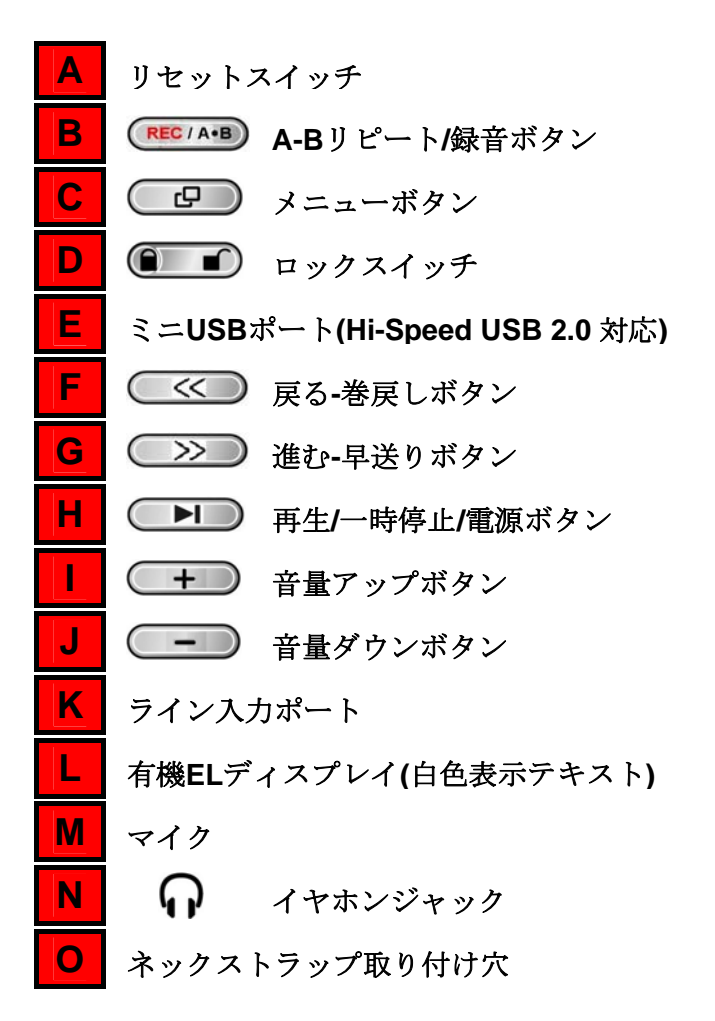

有機 **EL** ディスプレイ表示

<span id="page-8-0"></span>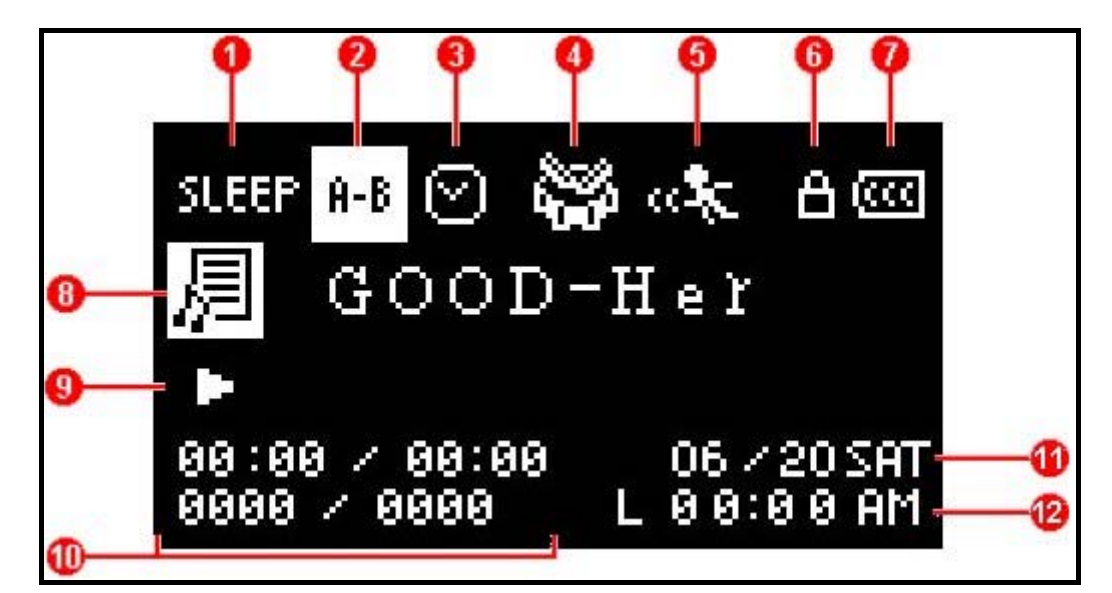

図 2. 有機 EL ディスプレイ

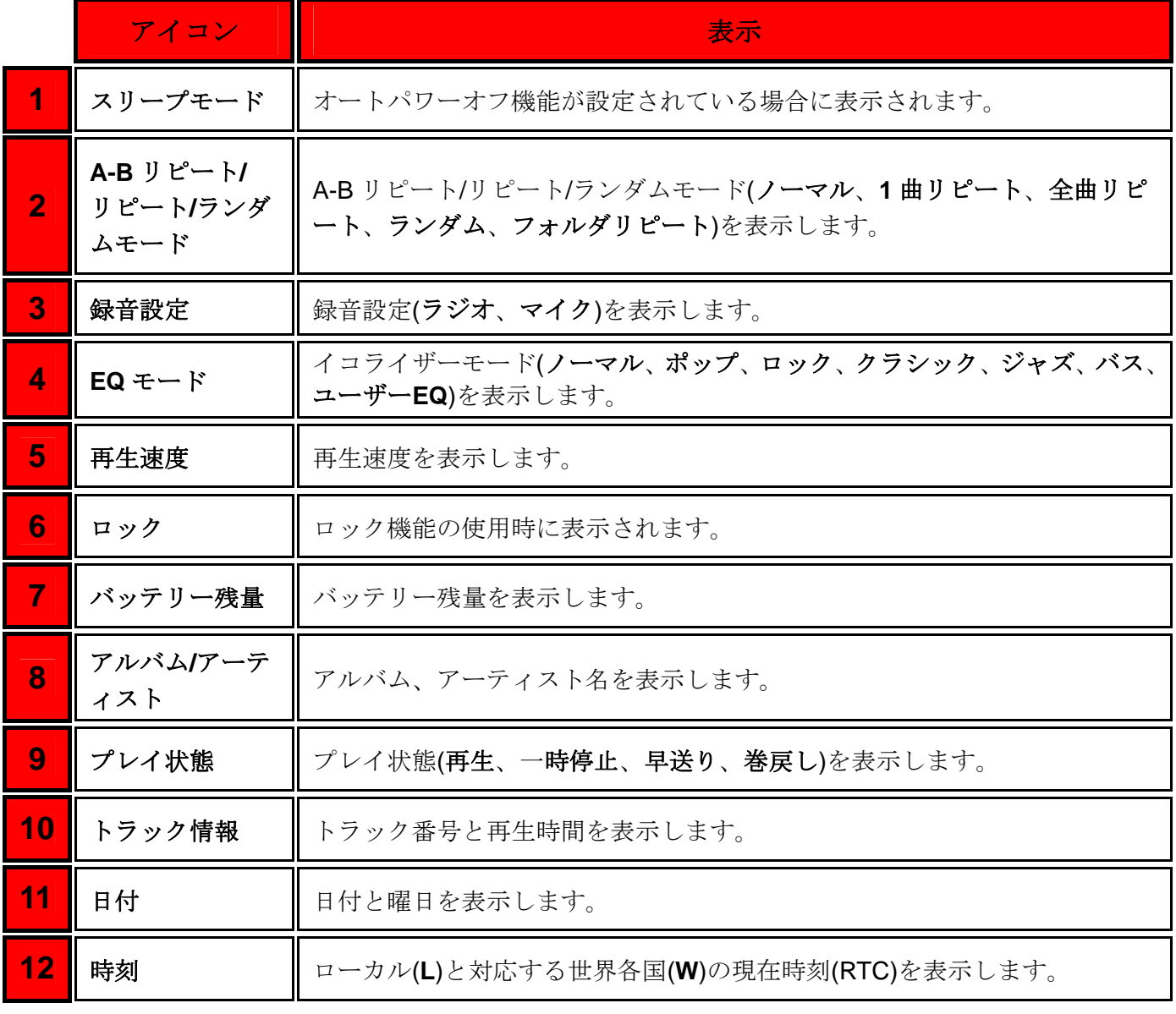

# 基本操作

## <span id="page-9-0"></span>バッテリーの充電

USB ケーブルのミニ USB 端子を **MP630** のミニ USB ポートに接続し、USB 端子をデスクトップ/ノー トブックコンピュータの利用可能な USB ポートに接続します。**MP630** をコンピュータに接続すると、 リチウムイオンバッテリーの充電が開始されます。

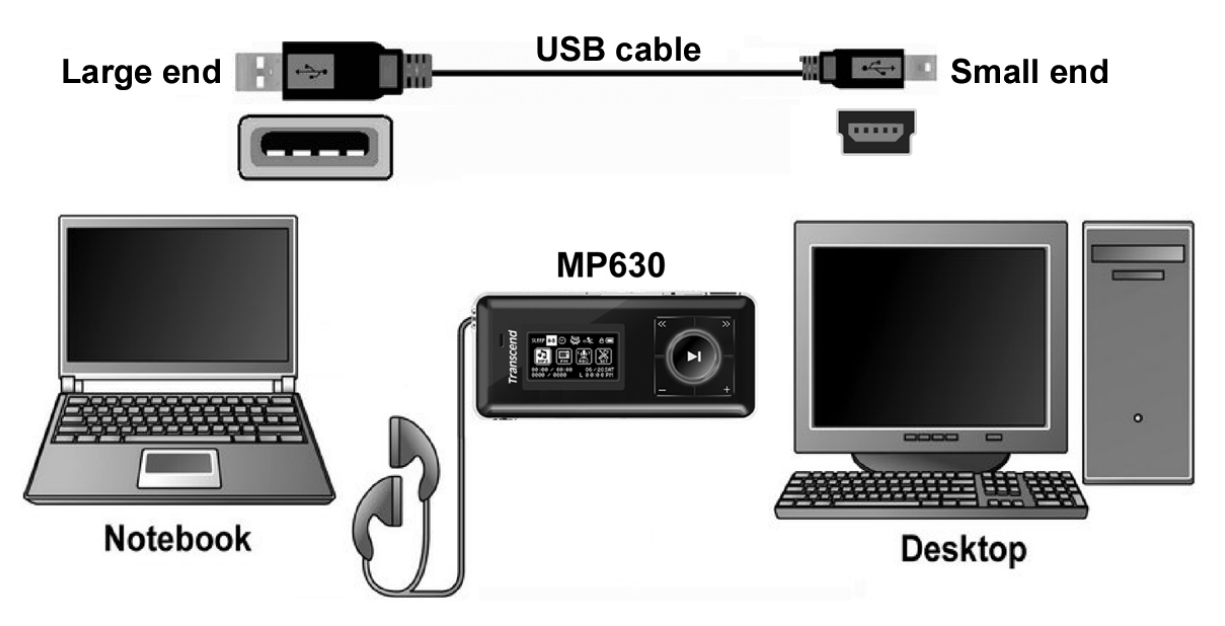

図 3. コンピュータへの接続

電源オン

再生**/**一時停止**/**電源ボタン を長押しして電源を入れます。有機 EL ディスプレイにロゴが現れ ます。スタートアップ画面が消えると **MP630** が利用可能な状態になります。

T.sonic 630 **Antenne Transcend Transcend** Transcend Westerland VER1.0 FREE:1000MB

- 電源オンには数秒かかります。
- **◆ 電源を入れる際にロックアイコン が有機 EL** ディスプレイに表示された場合、MP630 のロック スイッチ – す が有効になっています。電源を入れる前には、ロックスイッチを解除してくださ い。

# <span id="page-10-0"></span>電源オフ

- 再生/一時停止/電源ボタン **■** を長押しして電源を切ります。
- ◆ 雷源オフには数秒かかります。
- ◆ 雷源オフの状態は有機 EL ディスプレイに表示されます。

Transcend Transcend

## トラックの再生

- **再生/一時停止/雷源ボタン ■■ を押して、選択した MP3/WMA/WAV/WMA-DRM10 トラックを** 再生します。
- トラックの一時停止
- トラックの再生中に再生/一時停止/電源ボタン → お押して一時停止します。

## 次のトラックへ進む

● 進む-早送りボタン **<sup>></sup>** を押して次のトラックへ進みます。

### 前のトラックに戻る

z 進む**-**巻戻しボタン を押して前のトラックに戻ります。

#### 早送り

● 進む·早送りボタン <sup>(>></sup>) を押し続けて早送りします。

### 巻戻し

z 進む**-**巻戻しボタン を押し続けて巻戻しします。

## 音量を上げる

● 音量アップボタン – シを数回押す、または長押しして適度と思われる音量になるように調節し ます。

## 音量を下げる

● 音量ダウンボタン –– お数回押す、または長押しして適度と思われる音量になるように調節し ます。

## メインメニュー

● いずれのモードが選択されている場合も、メニューボタン ● ♪ お押すとメインメニューに移動 できます。メインメニューから音楽、ラジオ、録音、設定の各モードに移動することができます。

## <span id="page-11-0"></span>ボイスレコード

**MP630** の録音モードではデフォルトで内蔵マイクが設定されています。

● ラジオモードを除くすべてのモード時に(電源オフ状態を含む)、A-B/録音ボタン<sup>(REC/A+B</sup>) を 2 秒以上 押すと **MP630** の内蔵マイクからの録音が開始されます。

基本操作

- 録音中に A-B/録音ボタン<sup>(RECIA</sup><sup>B)</sup> を 2 秒以上押すと録音を停止します。
- 録音ファイルは録音モードに保存されます。

### **1** 曲リピート

詳細は、後のページでご説明しております。設定[のリピートモード](#page-20-0)を参照ください。

## 全曲リピート

詳細は、後のページでご説明しております。設定[のリピートモード](#page-20-0)を参照ください。

## ランダム再生

詳細は、後のページでご説明しております。設定[のリピートモード](#page-20-0)を参照ください。

## フォルダ内のファイルリピート

詳細は、後のページでご説明しております。設定[のリピートモード](#page-20-0)を参照ください。

### **A-B** リピート

- 音楽モードで音楽を再生させ、リピートしたい部分の始まりでA-B/録音ボタン<sup>(REC/A+B</sup>)を押します。
- リピートを終わらせたい部分でA-B/録音ボタン<sup>(REC/A+B</sup>)を押すと、MP3/WMA/WMA-DRM10/WAV トラックのこの機能で指定された部分が繰り返し再生されます。

ロック

ロックスイッチ を**"ON"**の位置に設定すると、すべてのボタン操作は無効になります。

### リセット

Uセットボタン RESET ● を3秒~5秒押し続けることで MP630 をリセットすることができます。

# 音楽モード

<span id="page-12-0"></span>**MP630**は**WMA-DRM10**フォーマットにのみ対応しています。**DRM**対応の音楽ファイルを購入す ∧ る場合は**WMA-DRM10**フォーマットであるかご確認ください。また、**WMA-DRM10**フォーマッ トの音楽ファイルを再生する場合、転送モードを**MTP**音楽ファイル転送モードに設定してくださ

## **MP3/WMA/WMA-DRM10** ファイルの再生

1. 再生/一時停止/電源ボタン ■■■ を長押しして電源を入れます。初期状態では、画面は音楽モー ドになっています。

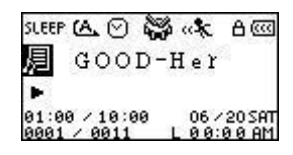

- **◆** また、メニューボタン ■ を押してメインメニューを開き、進む-早送りボタン ≫ また は戻る**-**巻戻しボタン を押して音楽アイコン を選択し、再生**/**一時停止**/**電源ボタン を押すことでも音楽モードを開くことができます。
- **2.** 利用可能な MP3/WMA/WMA-DRM10 ファイルがない場合、有機 EL ディスプレイに**"\*\*No Files\*\* (**フ ァイルがありません**)"**メッセージが表示されます。

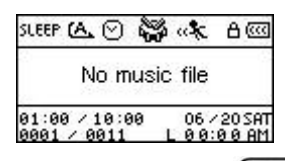

- 3. 進む←早送りボタン ※ または戻る-巻戻しボタン ※ 押してお好みの MP3/WMA/WMA-DRM10 ファイルを選択します。
- **4. 再生/一時停止/電源ボタン ●■■ を押して、MP3/WMA/WMA-DRM10 ファイルを再生します。**
- ◆ MP630 は、32Kbps~320Kbps レートで圧縮された Mpeg I Layer 3 と WMA ファイルのみに対応し ています。

# ファイルナビゲーションモード

ファイルナビゲーションモードによりトラック/ファイル/フォルダ間の移動が簡単に行えます。また、 プレイリストのトラックを選択し、再生することができます。

1. 音楽モードで、メニューボタン <Bed お長押しして、ファイルナビゲーションモードを開きます。

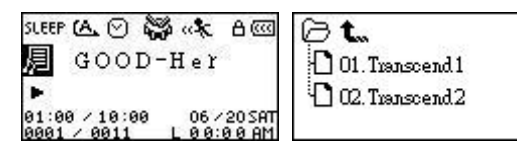

- 2. 進むトー早送りボタン → または戻る-券戻しボタン → 本押してフォルダを選択します。
- 3. 再生ノ一時停止/電源ボタン ■■■ を押してフォルダを開き、進む-早送りボタン ※ または戻 る-巻戻しボタン ◯ ≤◯ を押してファイルを選択します。再生ノ一時停止/電源ボタン ◯▶️ を押 すと、選択したファイルを再生します。
- 4. A-B/録音ボタン<sup>(REC/A+B</sup>)を押すとプレイリストにトラックを追加します。
- 5. メニューボタン ■■ を押すと1階層上のフォルダに移動します。
- **6.** メニューボタン を繰り返し押すと、ルートディレクトリー**[/Root.DIR/]** (最上階層のフォル ダ)に移動します。

音楽モード

<span id="page-13-0"></span>**7.** ルートディレクトリー[/Root.DIR/](最上階層のフォルダ)でメニューボタン ●■■ を押すと、ファ イルナビゲーションモードを終了します。

# 音楽モードのファイル削除

1. 音楽モードで、メニューボタン **エ**ワ を長押しして、ファイルナビゲーションモードを開きます。

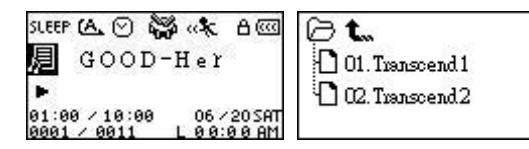

- 2. 進む-早送りボタン おたは戻る-巻戻しボタン を押してフォルダを選択します。
- 3. 再生ノ一時停止/電源ボタン ■■■ を押してフォルダを開き、進む-早送りボタン ※■ または戻 る→巻戻しボタン **<sup>○</sup>**を押してファイルを選択します。A-B/録音ボタン

<sup>【REC/A</sup><sup>B</sup>】を押すと、フ ァイル削除モードが開きます。

# ラジオモード

### <span id="page-14-0"></span>**FM** ラジオ機能

- 1. イヤホン ∩ をイヤホンジャックに取り付けます。
- 2. メニューボタン ■■■ を押してメインメニューを開きます。
- 3. 進む-早送りボタン ■>>>>>> または戻る-巻戻しボタン ■<<>>
を押してラジオアイコン を選 **択し、再生/一時停止/電源ボタン ■■■ を押すとラジオモードが開きます。**

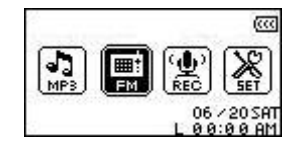

**4.** FM ラジオの周波数が有機 EL ディスプレイに表示されます。

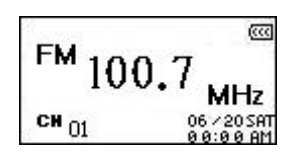

◆ 初めてご使用する場合、全チャンネルは一度オートスキャンされ、強い電波を受信した周波数を 20 チャンネル分設定します。これは設定メニューの**[FM](#page-24-0)**[リセット](#page-24-0)を使用した場合も機能します。

**RADIO Functio s n** ラジオモード

### ラジオチャンネルの選択

ラジオモードではラジオチャンネルをマニュアルで検索することができます。

1. 進む-早送りボタン ● >> または戻る-巻戻しボタン ● < → を押して、FM 周波数を調節し、お 好みのチャンネルを選択します。(周波数は、各ボタンを一回押すごとに 0.1MHz 単位で調節されま す。) 或いは、進む-早送りボタン ■>>>→ または戻る-巻戻しボタン ■ << → を長押しすることで、 次のチャンネルをオートスキャンできます。

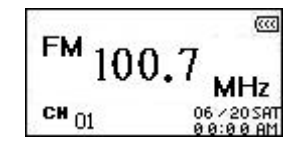

## 音量を上げる**/**下げる

1. 進むe-早送りボタン ■ ※ または戻る-券戻しボタン ■ ※ 押して、適度と思われる音量にな るように調節します。

## チャンネルの保存

**MP630** のメモリにお好みの 20 チャンネル(CH01~CH20)が保存できます。

- **1.** お好みのチャンネル(周波数)を選択します。
- **2. A-B/録音ボタン <sup>(REC/A+B</sup>) を押すと 1 から 20 のチャンネル番号が表示されます。**

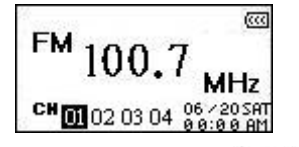

- 3. 進む-早送りボタン ■>>> または戻る-巻戻しボタン ■<■ を押して、保存したいチャンネル番 号を選択します。
- 4. A-B/録音ボタン<sup>(REC/A+B</sup>)を押して、選択したチャンネルを保存します。

## <span id="page-15-0"></span>保存したチャンネルの選択

1. ラジオモードで、A-B/録音ボタン<sup>(RECIAHB</sup>) を押すと1から20のチャンネル番号が表示されます。

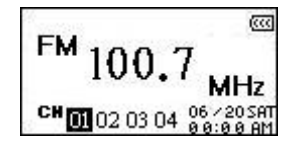

- 2. 進む-早送りボタン → または戻る-券戻しボタン → を押して、お好みのチャンネル番号 を選択します。
- 3. 再生ノ一時停止/電源ボタン ●■■ を押すと、選択したラジオチャンネルが開始されます。
- **4.** 画面はラジオモードに戻り、選択したチャンネルの FM 周波数を表示します。

#### **FM** 録音

- **1.** お好みのチャンネル(周波数)を選択します。
- 2. A-B/録音ボタン<sup>(RECIA-B</sup>) を 2 秒間押すと録音が始まります。
- **3.** 画面では録音している FM ラジオファイルが表示され、録音モードの**[/FMIN.DIR/]**のフォルダの中に 録音ファイルが保存されます。

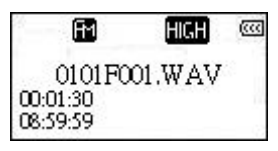

- **4.** 録音ファイル名は**[Month/DayF001.WAV]**から始まり、次のファイル名は**[Month/DayF002.WAV]**と いうように順に続きます。
- **5.** 録音中に再生**/**一時停止**/**電源ボタン を押すと録音を一時停止し、再度再生**/**一時停止**/**電源ボ タン ■■ を押すと録音を再開します。
- 6. 録音中に A-B/録音ボタン<sup>(RECIA-B</sup>) を2秒間押すと録音を停止し、画面はラジオモードに戻ります。
- **7.** ラジオモードでは録音されたファイルは**[/FMIN.DIR/]**のフォルダの中に作成されます。録音ファイル 名は**[Month/DayF001.WAV]**から始まり、次のファイル名は**[Month/DayF002.WAV]**というように順 に続きます。録音ファイルはファイルナビゲーションモードを使ってアクセスすることができます。

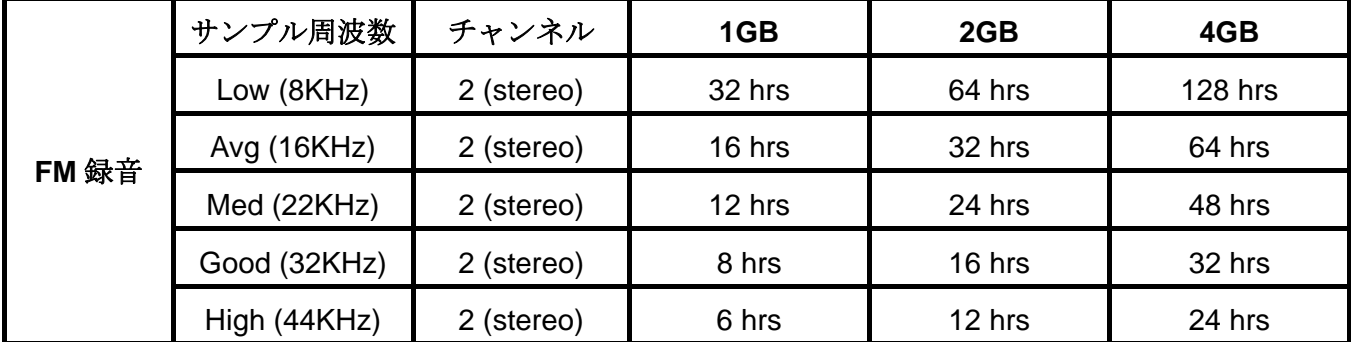

 上表は **MP630** に十分な空き容量とバッテリー残量がある場合に録音可能な最大時間を示していま す。

# 録音モード

## <span id="page-16-0"></span>録音音源

**MP630** は 4 タイプの音源(**FM** ラジオ、内蔵マイク、外付けマイク、ライン入力[CDプレーヤー 等からの録音])を高品質で録音することができます。

The **FM**録音については**[FM](#page-15-0)**[録音の](#page-15-0)項目を参照ください。

**MP630** の内蔵マイクを使用して録音を行う場合、録音デバイスをマイクに設定してください。

## 録音デバイスの選択

デフォルトでは録音デバイスは内蔵マイクに設定されています。設定を変更することで外付けマイクや ライン入力による録音をすることができます。

- 1. ラジオモードを除くすべてのモード時に(電源オフ状態を含む)、A-B/録音ボタン<sup>(RECIAHB</sup>) を2秒以上 押すと **MP630** の内蔵マイクからの録音が開始されます。
- 2. メニューボタン **エ**リ を押してメインメニューを開き、録音デバイスを選択します。
- 3. 進む-早送りボタン ■>>>>>>>> または戻る-巻戻しボタン ■<<>>
を押して設定アイコン を選択 し、再生**/**一時停止**/**電源ボタン を押すと設定モードが開きます。

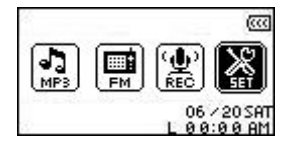

4. 設定モードで、進む-早送りボタン ■>>> または戻る-巻戻しボタン ■ << → を押して録音設定ア イコン を選択し、再生**/**一時停止**/**電源ボタン を押すと録音設定メニューが開きます。

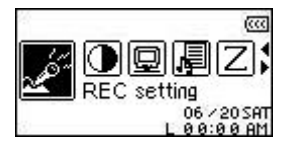

5. 録音設定メニューで、進む-早送りボタン ■ おたは戻る-巻戻しボタン ■ <■ を押して録音 デバイスアイコン 図 を選択し、再生ノ一時停止/電源ボタン ■■ を押すと録音デバイスモード が開きます。

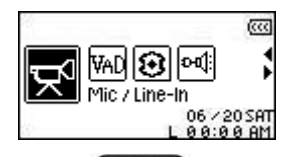

6. 録音デバイスモードで、進れ-早送りボタン ■ または戻る-巻戻しボタン ■ << ■ お押して録 音デバイス(マイク、外付けマイク、ライン入力[CDプレーヤー等からの録音])を選択します。再生**/** 一時停止/電源ボタン **■■**を押して選択項目を設定します。

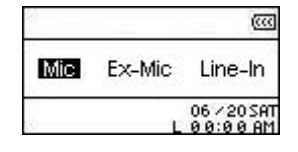

# <span id="page-17-0"></span>内蔵マイクによる録音

- 1. ラジオモードを除くすべてのモード時に(電源オフ状態を含む)、A-B/録音ボタン<sup>(REC/A+B)</sup>を2秒以上 押すと **MP630** の内蔵マイクからの録音が開始されます。
- **2.** 録音ファイルが作成され、画面に表示されます。このファイルは録音モードの **[/MICIN.DIR/]**フォルダに保存されます。

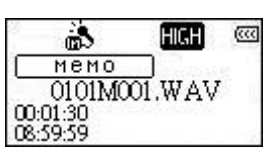

- **3.** 録音ファイル名は**[Month/DayM001.WAV]**から始まり、次のファイル名は**[Month/DayM002.WAV]** というように順に続きます。
- **4.** 録音中に再生**/**一時停止**/**電源ボタン を押すと録音を一時停止し、再度、再生**/**一時停止**/**電源 ボタン ■■■を押すと録音を再開します。
- 5. 録音中に A-B/録音ボタン<sup>(REC/A+B</sup>)を2秒以上長押しすると録音を停止し、録音モードに戻ります。

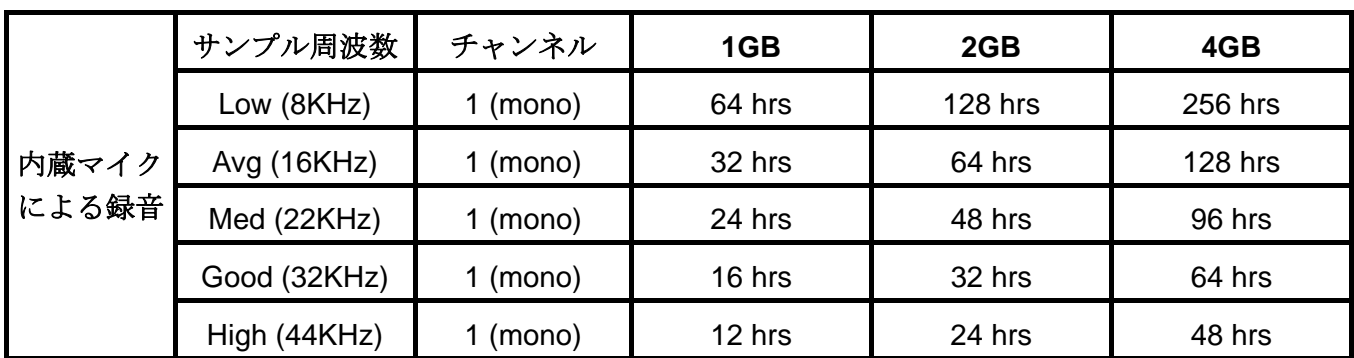

録音モード

**6.** 録音ファイルは録音モードに保存され、ファイルナビゲーションモードで検索できます。

- 上表は **MP630** に十分な空き容量とバッテリー残量がある場合に録音可能な最大時間を示していま す。
- **◆ 録音品質を向上させるには、MP630のマイクをボイス録音の音源に近づけてください。**

# 外付けマイクによる録音

- **1.** 録音デバイスモードで、録音デバイスとして外付けマイクを選択します。
- **2.** 外付けマイクを **MP630** のライン入力ポートに接続します。
- 3. A-B/録音ボタン<sup>(RECIA</sup><sup>B)</sup>を2秒以上押すと外付けマイクを使用した録音が開始されます。
- **4.** 録音ファイルが作成され、画面に表示されます。このファイルは録音モードの **[/MICIN.DIR/]**フォルダに保存されます。

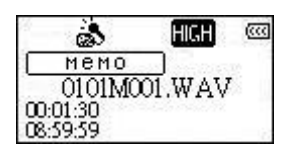

- **5.** 録音ファイル名は**[Month/DayM001.WAV]**から始まり、次のファイル名は**[Month/DayM002.WAV]** というように順に続きます。
- **6.** 録音中に再生**/**一時停止**/**電源ボタン を押すと録音を一時停止し、再度、再生**/**一時停止**/**電源 ボタン ■■■ を押すと録音を再開します。
- 7. 録音中に A-B/録音ボタン<sup>(REC/A+B</sup>)を2秒以上長押しすると録音を停止し、録音モードに戻ります。
- **8.** 録音ファイルは録音モードに保存され、ファイルナビゲーションモードで検索できます。

<span id="page-18-0"></span>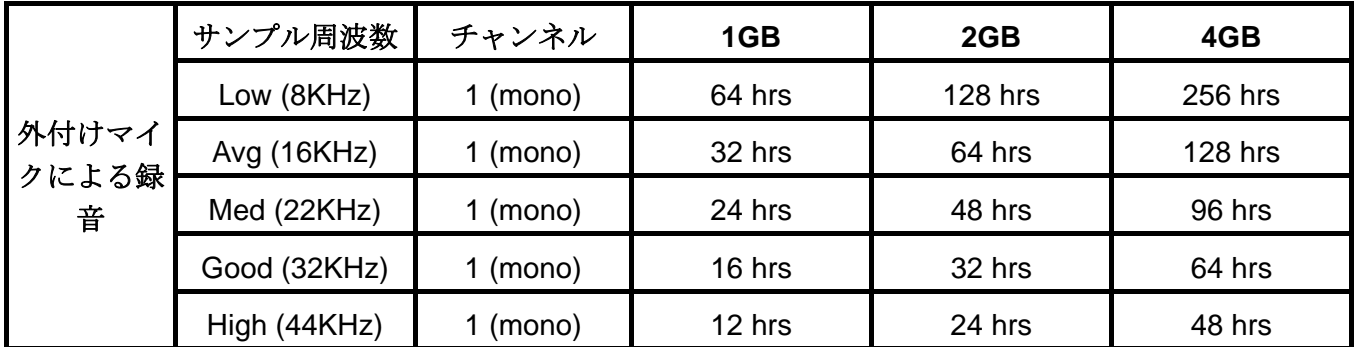

**◆ 上表は MP630** に十分な空き容量とバッテリー残量がある場合に録音可能な最大時間を示していま す。

録音品質を向上させるには、外付けマイクをボイス録音の音源に近づけてください。

## ライン入力による録音

- **1.** 録音デバイスモードで、録音デバイスとしてライン入力を選択します。
- **2.** ライン入力ケーブルを **MP630** のライン入力ポートに接続し、もう一方のケーブル端子を音源となる デバイス(CD プレーヤー等)に接続します。
- 3. A-B/録音ボタン<sup>(RECIA+B</sup>)を2秒以上押すとライン入力接続による録音が開始されます。
- **4.** 録音ファイルが作成され、画面に表示されます。このファイルは録音モードの **[/LINEIN.DIR/]**フォルダに保存されます。

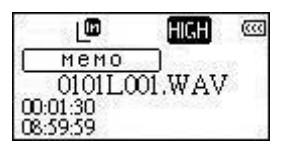

- **5.** 録音ファイル名は**[Month/DayL001.WAV]**から始まり、次のファイル名は**[Month/DayL002.WAV]**と いうように順に続きます。
- **6.** 録音中に再生**/**一時停止**/**電源ボタン を押すと録音を一時停止し、再度、再生**/**一時停止**/**電源 ボタン ■■ を押すと録音を再開します。

7. 録音中に A-B/録音ボタン<sup>(REC/A+B</sup>)を2秒以上長押しすると録音を停止し、録音モードに戻ります。

**8.** 録音ファイルは録音モードに保存され、ファイルナビゲーションモードで検索できます。

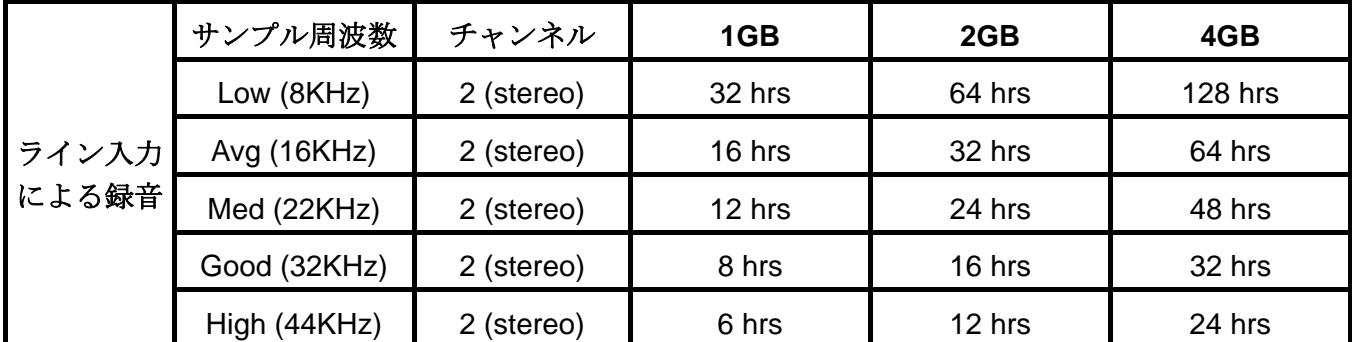

 上表は **MP630** に十分な空き容量とバッテリー残量がある場合に録音可能な最大時間を示していま す。

# <span id="page-19-0"></span>録音ファイルの再生

- **1. メニューボタン ■■■ を押してメインメニューを開きます。**
- 2. 進オf-早送りボタン →>>>→ または戻る-巻戻しボタン → を押して録音アイコン を選択 し、再生**/**一時停止**/**電源ボタン を押すと録音モードが開きます。
- 3. 進むP-早送りボタン ■>>> または戻る-巻戻しボタン <■ お押してお好みのファイル (**[Month/DayF00x.WAV]**、**[Month/DayM00x.WAV]**、**[Month/DayL00x.WAV]**)を選択します。
- 4. 再生ノ一時停止/電源ボタン **■** を押すと選択したファイルが再生します。

# ファイルナビゲーションモード

ファイルナビゲーションモードによりトラック/ファイル/フォルダ間の移動が簡単に行えます。

1. 録音モードで、メニューボタン **○ ■** を長押しして、ファイルナビゲーションモードを開きます。

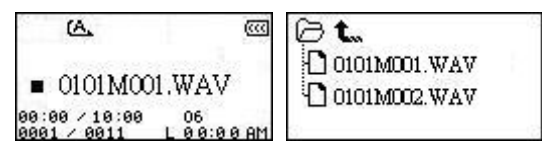

- 2. 再生ノ一時停止/電源ボタン ■■■ を押してフォルダを開き、進む-早送りボタン ※ または戻 **る−巻戻しボタン (く)**を押してファイル (**[Month/DayM00x.WAV]**または**[Month/DayL00x.WAV]**)を選択します。再生**/**一時停止**/**電源ボタン <  $\Box$  を押すと、選択したファイルを再生します。
- **3.** メニューボタン を押すと 1 階層上のフォルダに移動します。
- **4.** メニューボタン を繰り返し押すと、ルートディレクトリー**[/Root.DIR/]** (最上階層のフォル ダ)に移動します。
- 5. ルートディレクトリー[/Root.DIR/](最上階層のフォルダ)でメニューボタン **エ**ー お押すと、ファ イルナビゲーションモードを終了します。

# 録音モードに保存したファイルの削除

1. 録音モードで、メニューボタン <Beddy を長押しして、ファイルナビゲーションモードを開きます。

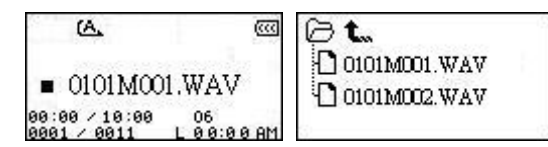

- 2. 進む-早送りボタン ■>>>>> または戻る-巻戻しボタン を押してフォルダを選択します。
- 3. 再生ノ一時停止/電源ボタン ■■■ を押してフォルダを開き、進む-早送りボタン ※ または戻 る→巻戻しボタン 
<sup>●</sup> << 
 → 
<sup>☆</sup>押してファイルを選択します。A-B/録音ボタン <sup>(REC/A+B</sup>) を押すと、フ ァイル削除モードが開きます。

設定

<span id="page-20-0"></span>設定モードを開く

- **1. メニューボタン ■■■ を押してメインメニューを開きます。**
- 2. 進む-早送りボタン ■>>>>>> または戻る-巻戻しボタン ■<<>> を押して設定アイコン を選択 し、再生**/**一時停止**/**電源ボタン を押すと設定モードが開きます。

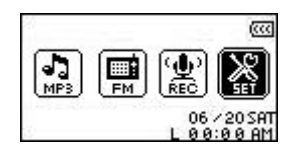

リピートモード

お好みのリピートモード(ノーマル再生、1 曲リピート、全曲リピート、ランダムリピート、フォルダ内 のファイルリピート)を選択します。

1. 設定メニューで、進む-早送りボタン ● ※ または戻る-巻戻しボタン ● << → を押してリピート アイコン C を選択し、再生ノ一時停止/電源ボタン ■■■ を押すとリピートモードが開きます。

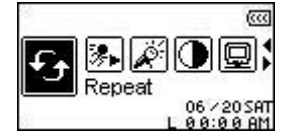

2. 進む-早送りボタン ■ おとは戻る-巻戻しボタン ■ を押してリピートモードを選択し、 再生**/**一時停止**/**電源ボタン を押して設定すると設定メニューに戻ります。

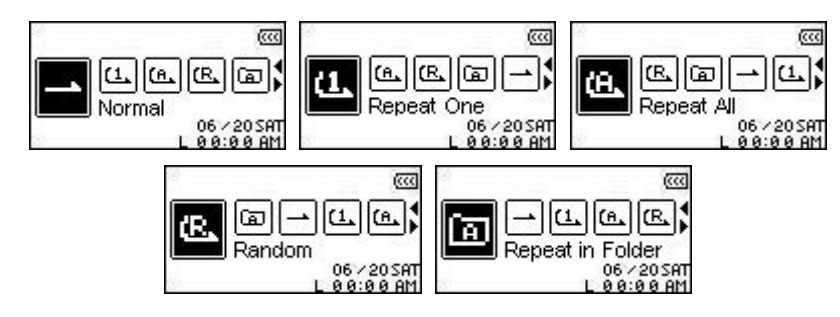

# イコライザー**(EQ)**モード

お好みの EQ モード(ノーマル、ポップ、ロック、クラシック、ジャズ、バス、ユーザーEQ)を選択しま す。

1. 設定メニューで、進む-早送りボタン ● ※ または戻る-巻戻しボタン ● << → を押してイコライ ザーアイコン 品 を選択し、再生ノ一時停止/雷源ボタン ■■ を押すとイコライザーモードが開 きます。

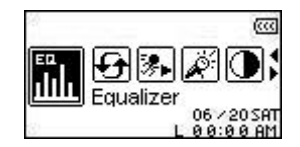

<span id="page-21-0"></span>2. 進む-早送りボタン ■>>> または戻る-巻戻しボタン ■<■ を押してイコライザーモードを選 択し、再生**/**一時停止**/**電源ボタン を押して設定すると設定メニューに戻ります。

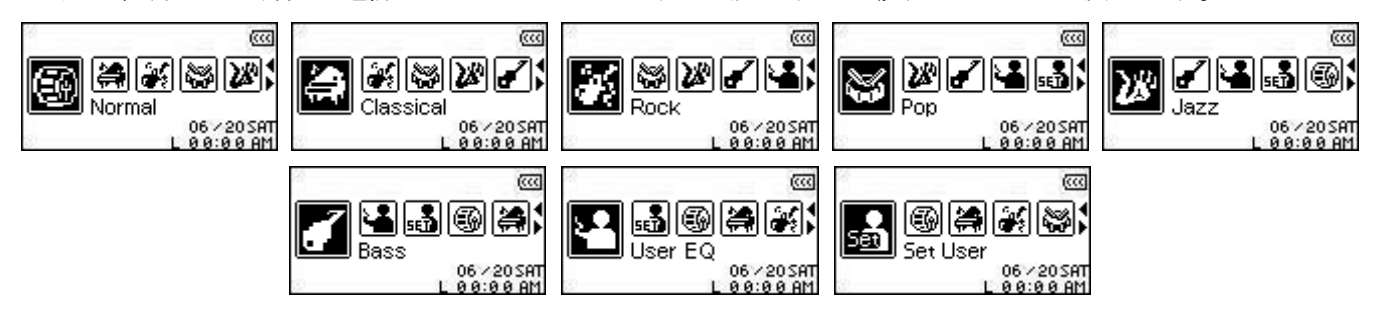

#### ユーザー**EQ**

ユーザー**EQ** は 5 種類のイコライザーの設定をカスタマイズしてお好みのサウンドを楽しむことができ ます。

1. イコライザーモードで、進む-早送りボタン ■ おたは戻る-巻戻しボタン ■ << ■ を押してユ ーザーEQ アイコン 品 を選択し、再生ノ一時停止/電源ボタン ■■■ を押すとユーザーEQ モード が開きます。

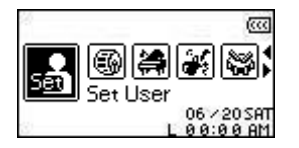

2. 進む-早送りボタン ● >> または戻る-巻戻しボタン ●<■ を押して調節するイコライザーの 周波数帯(80[Hz](#page-0-0) - 250Hz - 1KHz - 4KHz - 12KHz)を選択します。音量アップボタン ■■■ 音量ダウンボタン –– を押して、-8dBから+7dB間でイコライザーレベルを 1.0dB単位で設定し ます。

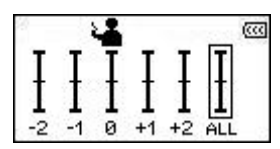

3. 再生/一時停止/電源ボタン ■■■ を押すと、設定したユーザーEQ を保存し、イコライザーモード に戻ります。

### スクリーンセーバー

特定時間(5/10/30 秒)にボタン操作がない場合、スクリーンセーバー(1. 無表示、2. 時刻表示、3. 曲名、 4. イメージ 1、5. イメージ 2)を起動するタイマーを設定します。

例. ボタン操作が 5 秒間ない場合、スクリーンは無表示状態になります。

1. 設定メニューで、進**れ-早**送りボタン ● 》 または戻る-巻戻しボタン ● << ) を押してスクリー ンセーバーアイコン ■ を選択し、再生/一時停止/電源ボタン ■■ を押すとスクリーンセーバ ーモードが開きます。

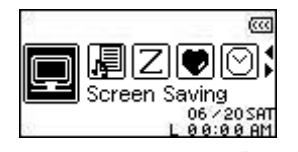

2. 進む-早送りボタン ● >> または戻る-巻戻しボタン ● <→ を押して、スクリーンセーバーを起 動するタイマーの時間(**Always Off [**常にオフ**]** – **30 Sec [30** 秒**]** – **1 Min [10** 分**]** – **10 Min [30** 分**]**)を

選択します。再生ノ一時停止/電源ボタン ■■ を押すと、選択した時間を設定します。設定メニューに 戻ります。

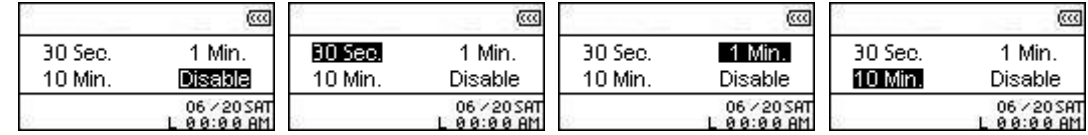

- **3.** タイマーの時間を設定後、表示させるスクリーンセーバーを選択します。
- 4. 進む-早送りボタン → または戻る-巻戻しボタン → を押して、無表示、RTC、曲名、イメージ 1、イメージ2アイコンを選択します。再生ノ一時停止/電源ボタン ●■■ を押すと、選択したスクリーン セーバーを設定し、設定メニューに戻ります。

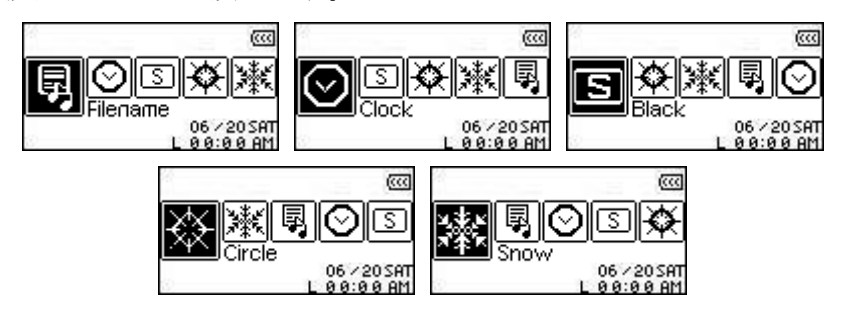

# <span id="page-23-0"></span>スリープ

特定時間(10/30/60 分)のアイドリング後に **MP630** の電源を自動的にオフにするタイマーを設定します。

1. 設定メニューで、進れ·早送りボタン ■>>>> または戻る·券戻しボタン ■ << → を押してスリープ アイコン 2 を選択し、再生ノ一時停止/電源ボタン ■■ を押すとスリープモードが開きます。

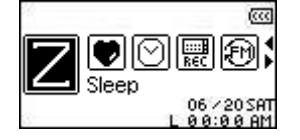

2. 進オr-早送りボタン ■>>> または戻る-券戻しボタン ■ を押して、パワーセーブを起動する タイマーの時間(**OFF [**オフ**]** – **15 Min [15** 分**]** – **30 Min [30** 分**]** – **60 Min [60** 分**]**)を選択します。再生**/** - **時停止/電源**ボタン ■■■ を押すと、選択した時間を設定し、設定メニューに戻ります。

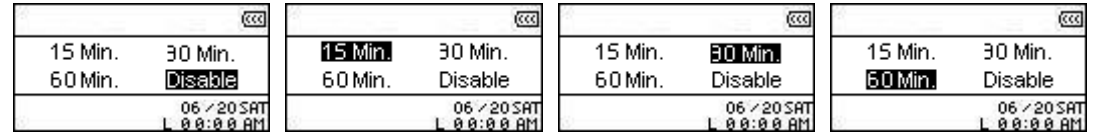

## コントラスト

有機 EL ディスプレイのコントラストを設定します。高いコントラストを設定するとバッテリーの消費 が速くなります。

1. 設定メニューで、進む-早送りボタン ( >> ) または戻る-巻戻しボタン ( く ) を押して**コントラ** ストアイコン 1 を選択し、再生ノ一時停止/電源ボタン ■■ を押すとコントラストモードが開き ます。

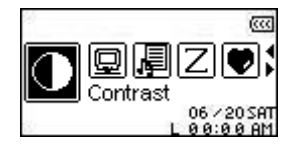

2. 進む-早送りボタン ■>>>> または戻る-巻戻しボタン ■<■ を押して、コントラストレベルを調 節します。再生**/**一時停止**/**電源ボタン を押すと、調節したコントラストレベルを設定し、 設定メニューに戻ります。

> Contrast Contrast Contrast \_\_\_\_oo000

## 言語

楽曲/アーティスト名を表示する言語を設定します。**MP630** は 12 ヶ国語に対応しています。

1. 設定メニューで、進む-早送りボタン ■>>>>> または戻る-巻戻しボタン ■ << > を押して言語アイ **コン <br を選択し、再生/一時停止/電源ボタン ●■■■** を押すと言語モードが開きます。

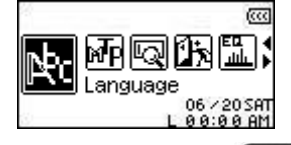

2. 進むP-早送りボタン ■>>>>→ または戻る-券戻しボタン ■ <<→ を押して、言語を選択します。再生 **/**一時停止**/**電源ボタン を押すと選択した言語を設定し、設定メニューに戻ります。

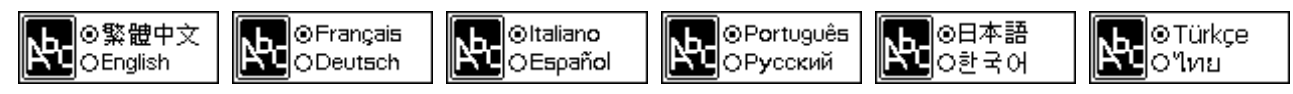

## <span id="page-24-0"></span>歌詞表示

トラックの再生中に歌詞を有機 EL ディスプレイに表示させます。 (Winamp 等の歌詞入力に対応したソフトウェアが別途必用です。詳細は下記リンクを参照ください。 http://www.transcend.co.jp/support/faq/JP/FAQ\_510\_jp.htm)

1. 設定メニューで、進む-早送りボタン ■>>>> または戻る-巻戻しボタン ■<< → を押して歌詞表示 アイコン <sup>■</sup> を選択し、再生/一時停止/雷源ボタン ●■■ を押すと歌詞表示モードが開きます。

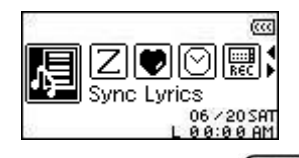

2. 進む-早送りボタン ■>> または戻る-巻戻しボタン ■<■ を押して、歌詞表示のオン/オフを 選択します。再生**/**一時停止**/**電源ボタン を押すと設定を保存し、設定メニューに戻ります。

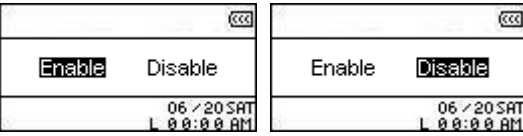

## 再生速度

お好みの再生速度を選択します。(0.67x、0.8x、1x、1.14x、1.33x)

1. 設定メニューで、進む-早送りボタン ● >> または戻る-巻戻しボタン ● << → を押して再生速度 **アイコン <sup>添</sup> を選択し、再生/一時停止/電源ボタン ●■■ を押すと再生速度モードが開きます。** 

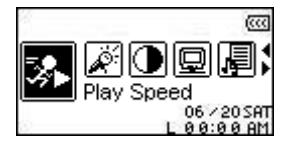

2. 進オp-早送りボタン → または戻る-巻戻しボタン → を押して、再生速度(0.67x-0.8x – 1.0x-1.14x-1.33x)を選択します。再生ノ一時停止/電源ボタン ●■■ を押すと選択した再生速度 を設定し、設定メニューに戻ります。

 $\overline{000}$   $\overline{000}$   $\overline{100}$   $\overline{111}$   $\overline{131}$   $\overline{131}$ |06W||002||10W||10W||13W| |06] 089 1091 1092 1093 1094 1094 1094 1095 1099

### **FM** リセット

保存されたラジオチャンネルをリセットします。次回、ラジオモードを開いたときに **MP630** は自動的 に強い電波を受信した周波数を 20 チャンネル分設定します。

1. 設定メニューで、進むー早送りボタン ■ おたは戻る-巻戻しボタン ■ 全押して FM リセ **ットアイコン 回 を選択し、再生/一時停止/電源ボタン ●■■ を押すと FM リセットモードが開き** ます。

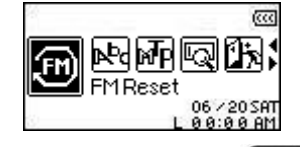

2. 進む-早送りボタン ● >> → または戻る-巻戻しボタン ● << → を押して、リセットの YES(はい)/ **NO (いいえ)**を選択します。再生/一時停止/電源ボタン ■■ を押すと選択項目を確定し、設定メ ニューに戻ります。

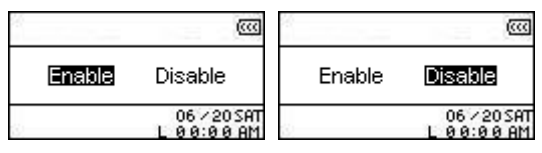

<span id="page-26-0"></span>WMA-DRM10フォーマットの音楽ファイルを再生する場合または Windows Media Player 10を使用して いる場合、**MP630** がコンピュータとの音楽ファイルの転送や同期を行うために **MTP** (Media Transfer Protocol)音楽ファイル転送モードを選択する必要があります。

MacまたはLinuxコンピュータをご使用の場合は、**USB**音楽ファイル転送モードを選択してください。

1. 設定メニューで、進れ·早送りボタン ■>>>>→ または戻る-巻戻しボタン ■ << → を押して音楽ファ イル転送モードアイコン M を選択し、再生ノ一時停止/電源ボタン ■■ を押すと音楽ファイル 転送モードが開きます。

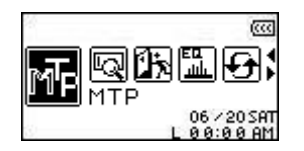

2. 進む-早送りボタン ■ ※ または戻る-巻戻しボタン ■ を押して、MTP または USB を選択 します。再生**/**一時停止**/**電源ボタン を押すと選択項目を確定し、設定メニューに戻ります。

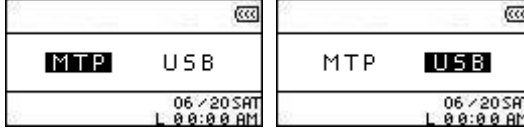

- **3. MTP** モードでファイルを転送する場合、すべての MP3/WMA ファイルは音楽フォルダに、その他の ファイルはデータフォルダに保管されます。
- **4. USB** モードは WMA-DRM10 フォーマットに対応していません。ファイルは **MP630** に対応するドラ イブ番号にドラッグ&ドロップで転送できます。

## プレイリスト管理

**MP630** のプレイリストを管理することができます。

1. 設定メニューで、進む-早送りボタン ■>>>>> または戻る-巻戻しボタン ■ << > を押してプレイリ スト管理アイコン ■ を選択し、再生ノ一時停止/電源ボタン ■■ を押すとプレイリスト管理モ ードが開きます。

設定

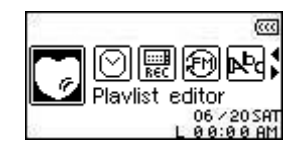

2. 進む-早送りボタン ● >> または戻る-巻戻しボタン ● << → を押して、 プレイリストの有効、 無 効、リセットを選択します。再生**/**一時停止**/**電源ボタン を押すと選択項目を確定し、設定 メニューに戻ります。

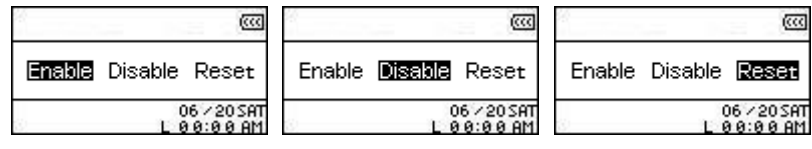

**3.** プレイリスト管理機能を有効にすると、次回から音楽モードを開くとプレイリストを再生すること ができます。

# <span id="page-27-0"></span>情報

- ファームウェアのバージョンや **MP630** の空きメモリ容量が有機 EL ディスプレイで確認できます。
- 1. 設定メニューで、進む·早送りボタン ■>>>> または戻る·巻戻しボタン << → を押して情報アイ コン 図 を選択し、再生ノ一時停止/電源ボタン ■ を押すと情報画面が開きます。

 $\overline{\infty}$ T.Sonic 630<br>VER1.0 FREE:1000MB QBBOX: 6 / 20 SAT<br>0:00 AM

# 時刻設定

<span id="page-28-0"></span>**MP630** の時刻設定メニューには **RTC** (リアルタイム時計)、世界時計、**DST** (サマータイム)が含まれて おり、お好みに合わせてカスタマイズが可能です。

# リアルタイム時計**(RTC)**

RTC ではローカルの日付と時刻の設定/表示が可能です。

1. 設定メニューで、進**れ-早**送りボタン ● >> または戻る-巻戻しボタン ● << → を押して時刻設定 **アイコン ◎ を選択し、再生/一時停止/電源ボタン ●■■ を押すと時刻設定メニューが開きます。** 

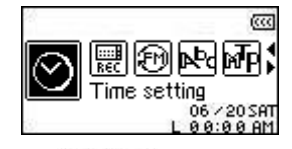

2. 時刻設定メニューで、進む-早送りボタン ● ジン または戻る-巻戻しボタン ● <● を押してRTC **アイコン 図 を選択し、再生ノ一時停止/電源ボタン ●■■** を押すと RTC モードが開きます。

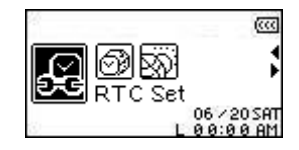

3. 進む-早送りボタン (>>)または戻る-巻戻しボタン << お を押して、月、日、年を切り換えま す。それぞれを音量アップボタン –– または音量ダウンボタン –– を押して、日付を変更 します。

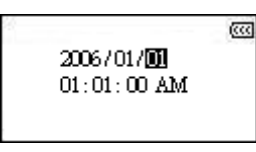

- **4. 進む-早送りボタン ■>>> を押すと、RTC** 時刻設定に進みます。
- 5. 進む·早送りボタン ■>>>→または戻る·巻戻しボタン ■<< → を押して、時間と分を切り換えます。 それぞれを音量アップボタン –– または音量ダウンボタン –– を押して、時刻を変更しま す。

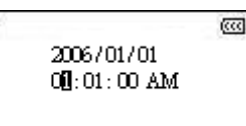

6. 再生ノ一時停止/電源ボタン ■■■ を押すと、変更した日付と時刻を設定し、時刻設定メニューに 戻ります。

<span id="page-29-0"></span>**MP630** は異なるタイムゾーンのローカル時刻を表示することができます。この機能は海外旅行等に便利 です。

1. 設定メニューで、進む-早送りボタン ■>>>> または戻る-巻戻しボタン ■<< お押して時刻設定 アイコン を選択し、再生**/**一時停止**/**電源ボタン を押すと時刻設定メニューが開きます。

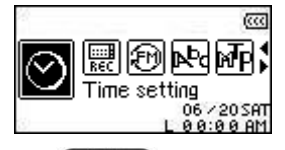

2. 時刻設定メニューで、進む-早送りボタン ■ または戻る-巻戻しボタン ■ を押して世界 時計アイコン <sup>639</sup> を選択し、再生/一時停止/電源ボタン ●■■ を押すと世界時計モードが開きま す。

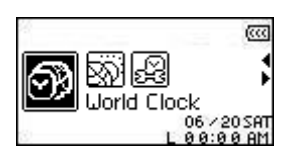

**3.** 世界時計機能を有効にするとタイムゾーン設定画面が表示されます。

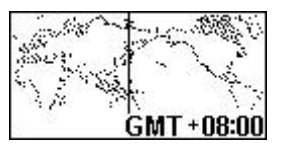

- 4. 進む-早送りボタン →>>> または戻る-巻戻しボタン << → を押して、タイムゾーンを設定しま す。
- 5. 再生ノ一時停止/電源ボタン ■■■ を押すと、変更した日付と時刻を設定し、時刻設定メニューに 戻ります。

# <span id="page-30-0"></span>サマータイム**(DST)**

**MP630** はサマータイムを設定することができ、ローカル時刻の夏時間と冬時間を表示します。

1. 設定メニューで、進れ·早送りボタン ■>>>> または戻る·券戻しボタン ■ << → を押して時刻設定 アイコン を選択し、再生**/**一時停止**/**電源ボタン を押すと時刻設定メニューが開きます。

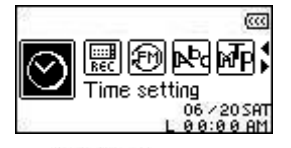

2. 時刻設定メニューで、進む-早送りボタン ■>>>→ または戻る-巻戻しボタン ■ を押して DST **アイコン 図 を選択し、再生Ⅰ一時停止/電源ボタン ●■■ を押すと DST** モードが開きます。

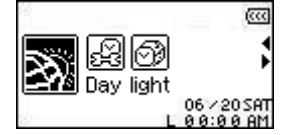

3. 進む 早送りボタン → または戻る 巻戻しボタン → を押して、DST 機能の ENABLE (有 効) / **DISABLE** (無効)を選択します。再生**/**一時停止**/**電源ボタン を押すと選択を設定し、時 刻設定メニューに戻ります。

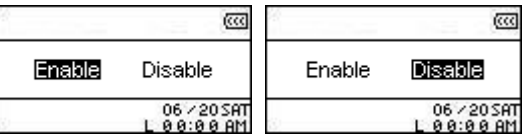

**4. DST** 機能を有効にすると設定したタイムゾーンの日付にしたがって自動的に時刻が調節されます。

# 録音設定

<span id="page-31-0"></span>**MP630** は録音設定メニューで録音品質、録音環境、録音デバイス、**VAD (Voice Activation Detection)**、 予約録音を設定することができます。

## 録音品質

録音品質(8KHz、16KHz、22KHZ、32KHz、44KHz)を設定します。WAV ファイルを保存する際に高い 品質ほどより多くのメモリ容量を必要とします。

1. 設定メニューで、進む-早送りボタン ■>>>> または戻る-巻戻しボタン ■<< → を押して録音設定 アイコン <u>と</u> を選択し、再生ノ一時停止/電源ボタン ■■ を押すと録音設定メニューが開きます。

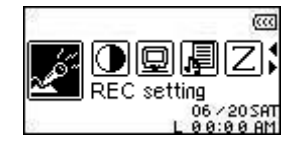

2. 録音設定メニューで、進むー早送りボタン ■>>>> または戻るー巻戻しボタン ■ を押して録音 品質アイコン <sup>®」</sup>を選択し、再生/一時停止/電源ボタン ●■■■ を押すと録音品質モードが開きます。

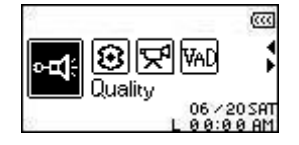

3. 進む-早送りボタン ■ ※ または戻る-巻戻しボタン ■ を押して録音品質設定(Low – Avg – **Med** – **Good** – **High**)を切り換えます。再生**/**一時停止**/**電源ボタン を押すと、選択した録 音品質を設定し、録音設定メニューに戻ります。

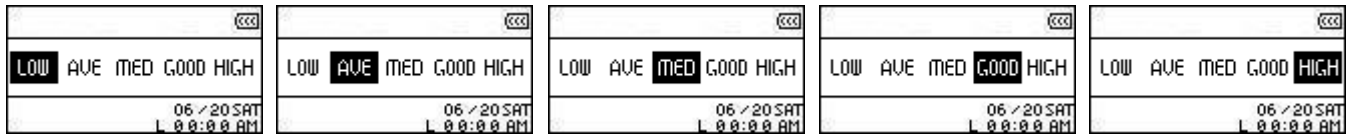

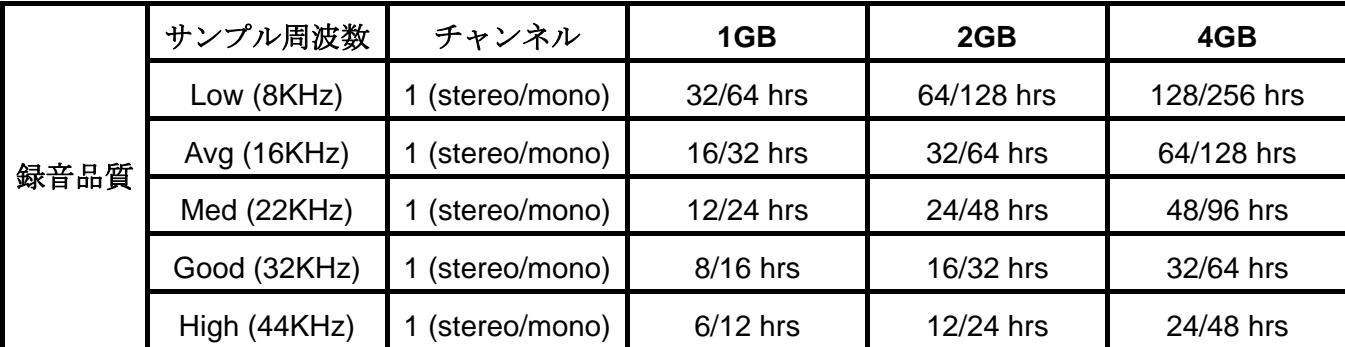

**◆ 上表は MP630** に十分な空き容量とバッテリー残量がある場合に録音可能な最大時間を示していま す。

- **◆ 録音品質を向上させるには、MP630 のマイクをボイス録音の音源に近づけてください。**
- ◆ FM 録音はステレオで録音され、マイク録音はモノラルで録音されます。ライン入力録音は使用する ライン入力デバイスによって異なります。

# <span id="page-32-0"></span>録音環境

録音環境に合わせて **MP630** の内蔵マイクの感度を設定します。ボイスメモを作成する場合は近距離録 音、ミーティング等を録音する場合は遠距離録音を選択します。

1. 設定メニューで、進む-早送りボタン ■>>> または戻る-巻戻しボタン ■ << → を押して録音設定 アイコン <u>&</u> を選択し、再生/一時停止/電源ボタン ●■■ を押すと録音設定メニューが開きます。

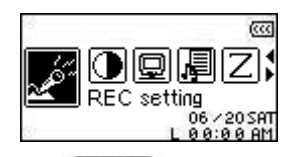

2. 録音設定メニューで、進む-早送りボタン ■ おたは戻る-巻戻しボタン ■ <■ を押して録音 **環境アイコン 図 を選択し、再生/一時停止/電源ボタン ■■ を押すと録音環境モードが開きます。** 

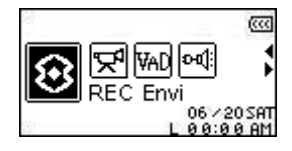

3. 進む-早送りボタン ■>>> または戻る-巻戻しボタン ■<< → を押して録音環境 (近距離録音または遠距離録音)を選択します。再生ノ一時停止/電源ボタン (■■)を押すと、選択し た録音環境を設定し、録音設定メニューに戻ります。

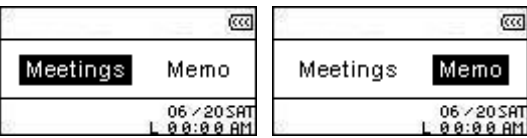

# 録音デバイス

録音デバイス(内蔵マイク、外付けマイク、ライン入力[CD プレーヤー等からの録音])を設定します。

1. 設定メニューで、進む-早送りボタン ■>>>> または戻る-巻戻しボタン ■ << → を押して録音設定 アイコン <u>&</u> を選択し、再生/一時停止/電源ボタン ●■■ を押すと録音設定メニューが開きます。

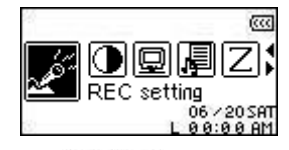

2. 録音設定メニューで、進む-早送りボタン ■>>>>→ または戻る-巻戻しボタン ■ を押して録音 デバイスアイコン ☆ を選択し、再生/一時停止/電源ボタン ■■■ を押すと録音デバイスモード が開きます。

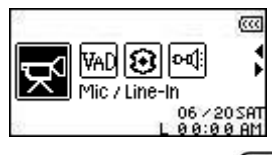

3. 進む-早送りボタン ■>>> または戻る-巻戻しボタン ■ を押して録音デバイス(内蔵マイク、 外付けマイク、ライン入力[CD プレーヤー等からの録音])を選択します。再生**/**一時停止**/**電源ボタン ■■■を押すと、選択した録音デバイスを設定し、録音設定メニューに戻ります。

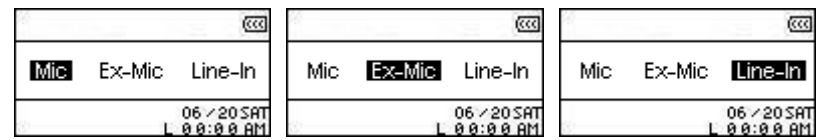

# <span id="page-33-0"></span>**VAD (Voice Activation Detection)**

VAD 機能により **MP630** は音声を感知したときに録音を開始します。音声がなくなった場合、再び音声 を感知するまで録音を停止します。

1. 設定メニューで、進む-早送りボタン ● >> または戻る-巻戻しボタン ● << → を押して録音設定 **アイコン △ を選択し、再生/一時停止/電源ボタン ●■■ を押すと録音設定メニューが開きます。** 

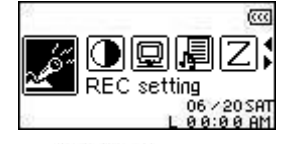

2. 録音設定メニューで、進む-早送りボタン ■ おたは戻る-巻戻しボタン ■ <■ を押してVAD アイコン <u><sup>∞</sup> を選択し、再生</u>/一時停止/電源ボタン ●■■ を押すと VAD モードが開きます。

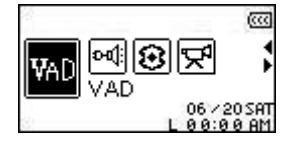

3. 進オr-早送りボタン → または戻る-巻戻しボタン <● を押して、VAD の ENABLE (有効) / DISABLE (無効)を選択します。再生/一時停止/電源ボタン ■■■ を押すと選択を設定し、録音設 定メニューに戻ります。

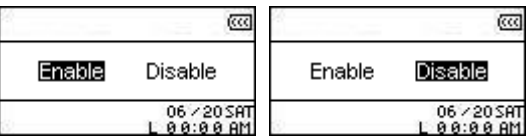

## 予約録音

- タイマーを設定し、**FM** 録音、内蔵マイク/外付けマイクによる録音を自動的に開始します。
- 1. 設定メニューで、進む-早送りボタン >> または戻る-巻戻しボタン << → を押して予約録音 アイコン ■ を選択し、再生/一時停止/電源ボタン ●■■ を押すと予約録音モードが開きます。

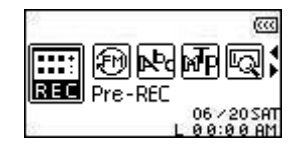

2. 進む-早送りボタン ■ おとは戻る-巻戻しボタン ■ を押して、VAD の ENABLE (有効) / DISABLE (無効)を選択します。再生/一時停止/電源ボタン **■■■** を押すと選択を設定します。

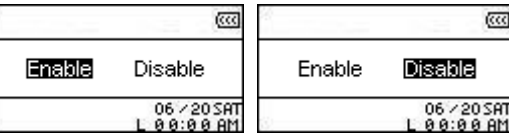

**3.** 予約録音機能を有効にすると予約録音設定画面が表示されます。

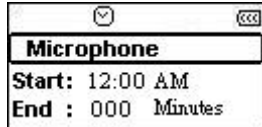

**4. 進む-早送りボタン ■>> または戻る-巻戻しボタン ■ を押して、録音する音源(FM ラジオ、** 内蔵マイク、外付けマイク)を選択します。再生ノ一時停止/電源ボタン ●■■ を押すと選択を設定 します。

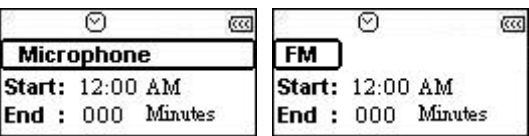

5. FM ラジオを選択した場合、予約録音する FM 周波数を設定します。音量アップボタン < たは音量ダウンボタン –– を押して、周波数は、各ボタンを一回押すごとに 0.1MHz 単位で調 **節されます。或いは、進む-早送りボタン →>>>>> または戻る-巻戻しボタン → << → を長押しする** ことで、次のチャンネルをオートスキャンできます。

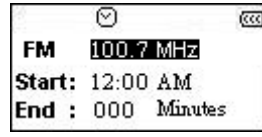

- **6. 再生/一時停止/電源ボタン ●■■ を押して、予約録音の時刻設定に進みます。**
- 7. 進む-早送りボタン → または戻る-巻戻しボタン → を押して、時間、分を切り換え、音 量アップボタン ■ または音量ダウンボタン ■ を押して、時刻を変更します。

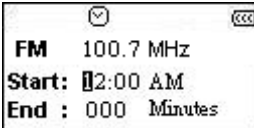

8. 再生/一時停止/電源ボタン ■■ を押して、予約録音の録音停止時間設定に進みます。

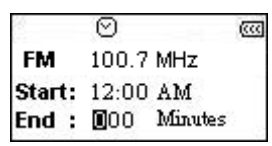

9. 再生ノ一時停止/電源ボタン ■■■ を押すと設定を確定し、予約録音メニューに戻ります。

# ドライバのインストール

# <span id="page-35-0"></span>**Windows**® **Me/2000/XP** へのドライバのインストール

ドライバは必要ありません。これらの OS 上では **MP630** はデフォルトでサポートされています。利用 可能な USB ポートに接続するだけで、OS 側でデバイスに必要なファイルをインストールします。マイ コンピュータで、新たに割り当てられたリムーバブルディスクのドライブ番号が確認できます。

## **Mac™ OS 10.0** 以降へのドライバのインストール

ドライバは必要ありません。利用可能な USB ポートに接続するだけで、OS 側で自動認識します。(USB ドライバのアップデートが必要な場合があります。)

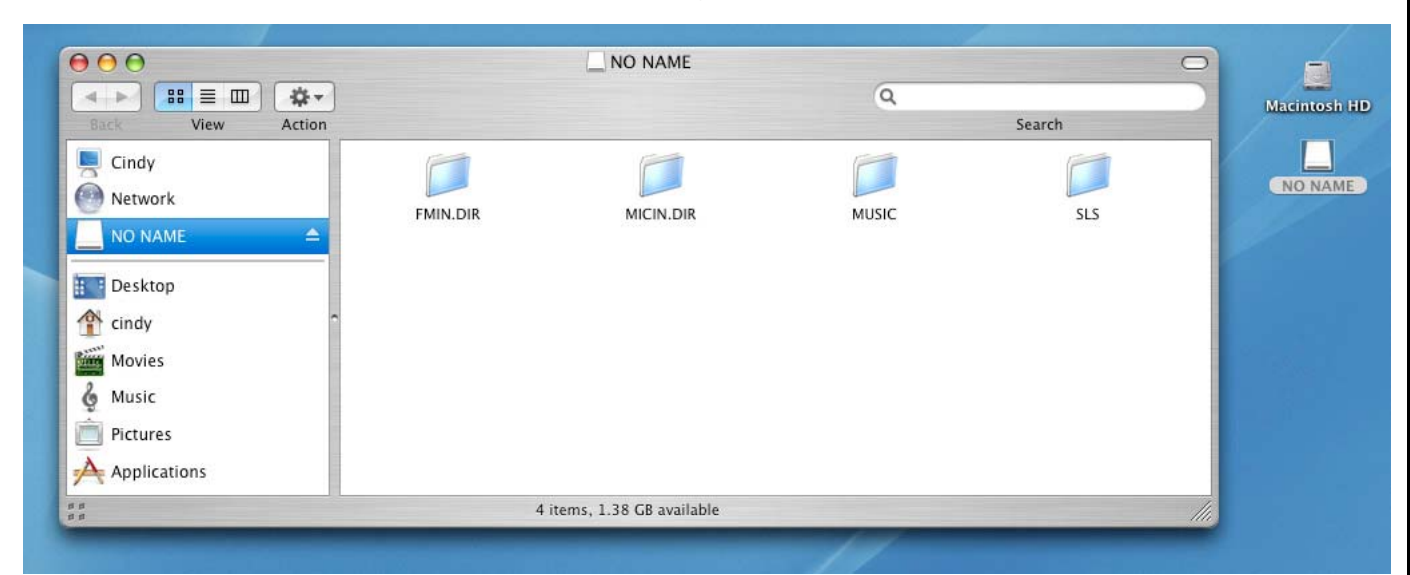

図 4. Mac へのドライバのインストール

# **Linux™ Kernel 2.4** 以降へのドライバのインストール

ドライバは必要ありません。利用可能な USB ポートに **MP630** を接続します。

**1.** まず、**MP630** のディレクトリーを作成します。

#### 例: **mkdir /mnt/MP630**

**2. MP630** を取り付けます。

#### 例: **mount –a –t msdos /dev/sda1 /mnt/MP630**

**1.** コンピュータに接続している時、**MP630** はファイル転送のみ可能です。この時、ファイルの 再生や録音はできません。再生または録音する場合は、コンピュータから **MP630** を取り外して からご利用ください。

 $\Lambda$ **2. Windows** で **MP630** をフォーマットしないでください。

**3.** 音楽ファイル**(MP3/WMA/WMA-DRM10/WAV)**はルートディレクトリー**[/Root.DIR/]**から **4** 階 層以内のフォルダに保存してください。

**4. MP630** では、ファイル名は半角で **128** 字以内に限られています。

# コンピュータへの接続

<span id="page-36-0"></span>**WMA-DRM10**フォーマットの音楽ファイルを再生する場合または**Windows Media Player 10**を 使用している場合、**MP630**がコンピュータとの音楽ファイルの転送や同期を行うために**MTP**   $\Lambda$ **(Media Transfer Protocol)**音楽ファイル転送モードを選択する必要があります。

**1.** USB ケーブルのミニ USB 端子を **MP630** のミニ USB ポートに接続し、USB 端子をデスクトップ/ ノートブックコンピュータの利用可能な USB ポートに接続します。**MP630** をコンピュータに接続 すると、リチウムイオンバッテリーの充電が開始され、ファイルの転送を行うことができます。

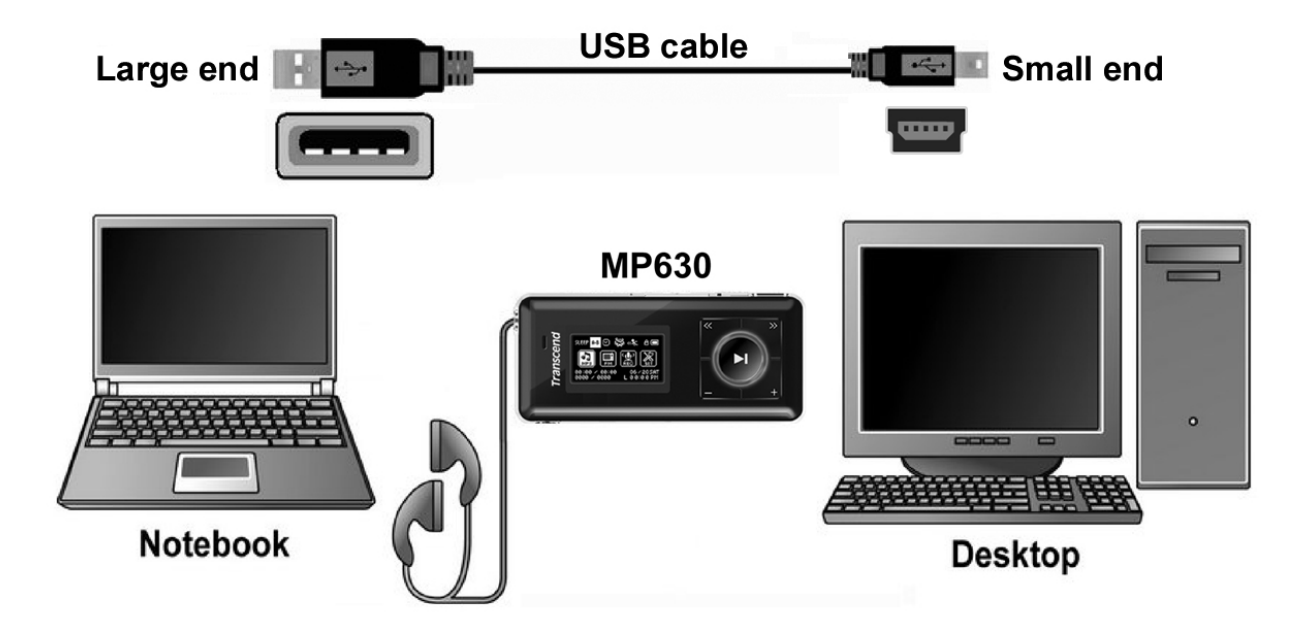

図 5. コンピュータへの接続

ファイルのダウンロードとアップロード

<span id="page-37-0"></span>**WMA-DRM10**フォーマットの音楽ファイルを再生する場合または**Windows Media Player 10**を Δ 使用している場合、**MP630**がコンピュータとの音楽ファイルの転送や同期を行うために**MTP (Media Transfer Protocol)**音楽ファイル転送モードを選択する必要があります。

**MP630** で音楽を楽しむには MP3/WMA/WMA-DRM10 ファイルをプレーヤーにダウンロードする必要が あります。

- **1.** Windows OSをご使用の場合、コンピュータを起動して**MP630** を接続する前にWindows Media Playerのバージョンを確認してください。Windows Media Player 10 をご使用の場合または WMA-DRM10フォーマットの音楽ファイルを再生する場合、設定の[音楽ファイル転送モード](#page-26-0)の項目 を参照ください。
- **2.** USB アダプタのミニ USB 端子を **MP630** のミニ USB コネクタに接続し、USB 端子をデスクトップ /ノートブックコンピュータの利用可能な USB ポートに接続します。**MP630** をコンピュータに接続 すると、リチウムイオンバッテリーの充電が開始され、ファイルの転送を行うことができます。

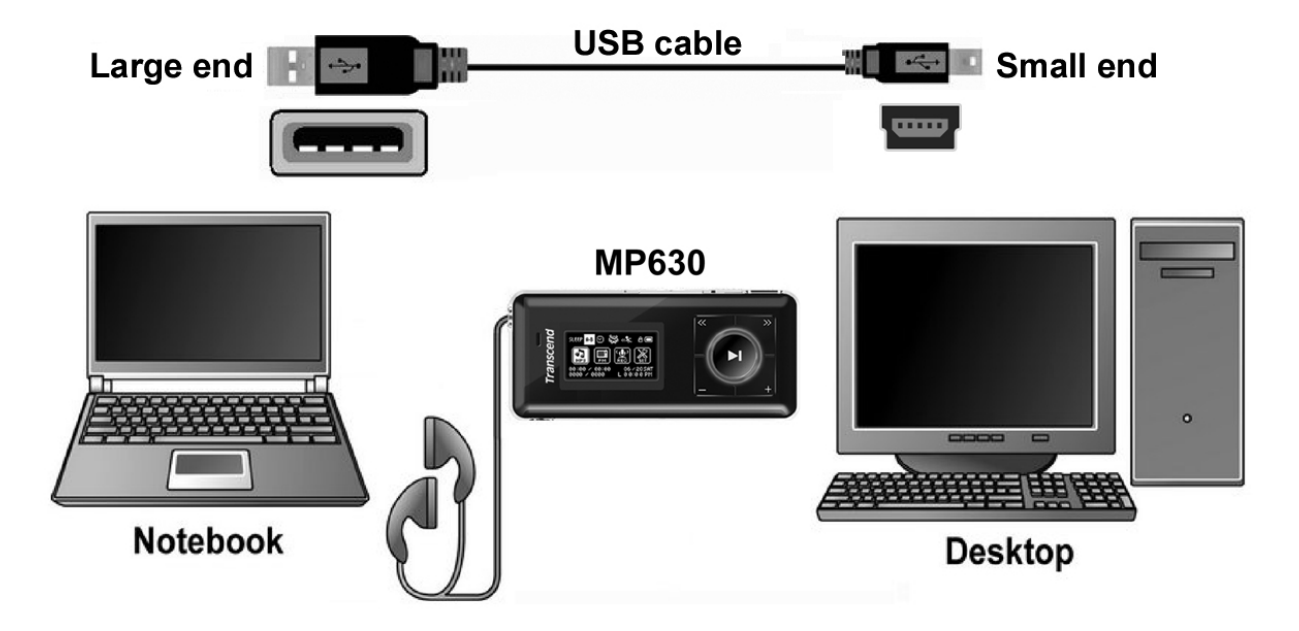

図 6. ファイルのダウンロードとアップロード

**3.** コンピュータに接続すると、**MP630** のスクリーンに**"***READY***"**メッセージが表示され、ファイルの 転送が可能な状態であることを示します。Windows®をご使用の場合、**MP630** に対応する新しく割 り当てられたドライブ番号のリムーバブルディスクドライブがマイコンピュータで確認できます。

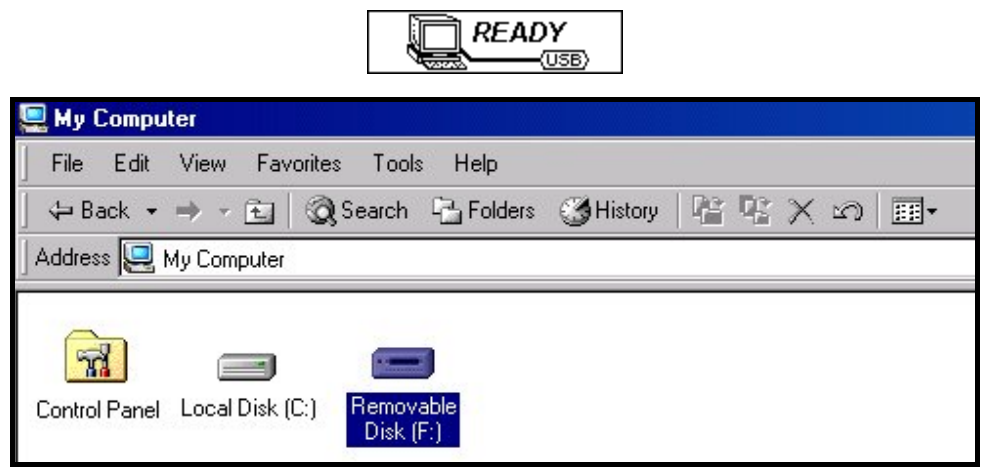

図 7. マイコンピュータ(例: Removable Disk [F:])

**4. MTP** メディア転送モードで Eindows Media Player 10 を使用すると、WMA-DRM10フォーマットの 音楽ファイルは **MP630**の**MTP** フォルダに転送、同期されます。また、他のファイルはデータフォル ダに移されます。**USB** 音楽ファイル転送モードでは、ドラッグ&ドロップですべてのファイルを **MP630** に対応するリムーバブルディスクに移動できます。このとき、プレーヤーのスクリーンには ファイル転送中を示す**"***WRITE"*メッセージが表示されます。ファイルの転送が完了するとプレーヤ ーのスクリーンは**"***READY***"**メッセージに戻ります。

$$
\underbrace{\text{WRITE}}_{\text{USE}} \qquad \underbrace{\text{READY}}_{\text{USE}}
$$

**5.** コンピュータへのファイルのアップロードを行う場合、有機 EL ディスプレイには転送中を示す **"***READ"*メッセージが表示されます。ファイルの転送が完了するとプレーヤーのスクリーンは **"***READY***"**メッセージに戻ります。

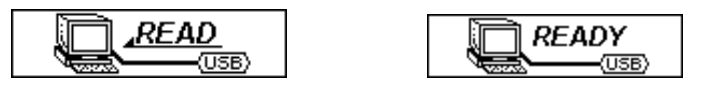

**6. MP630** をコンピュータから取り外す場合は、必ずコンピュータスクリーン下側の Windows®のツー ルバーにある**"**ハードウェアの安全な取り外し**"**アイコンをクリックし、正しい方法で取外しを行っ てください。

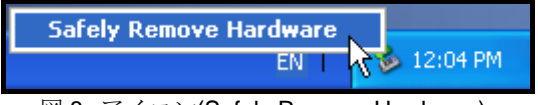

図 8. アイコン(Safely Remove Hardware)

# **MP630** の正しい取り外し方

<span id="page-39-0"></span>A

**MP630**を取り外す前に、有機**EL**ディスプレイが*READ/WRITE*の状態を表示していないことを確 かめてください**!** この時に**MP630**を外すとファイルや**MP630**自体にダメージを与える要因にな ります。

# **Windows**® **Me/2000/XP** から **MP630** を取り外すには

- **1.** システムトレイにあるハードウェア <sup>ゆ</sup> アイコンを選択してください。
- **2. 'Safely remove Hardware'** ハードウェアの安全な取り外しというポップアップウィンドウが現れ ます。クリックして続けます。

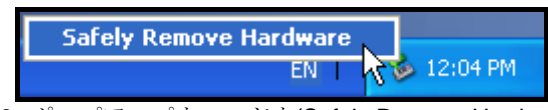

図 9. ポップアップウィンドウ(Safely Remove Hardware)

**3. "The 'USB Mass Storage Device' device can now be safely removed from the system**.**"**デバイ スは安全にシステムから外すことができますというメッセージボックスが現れます。**MP630** を取り 外してください。

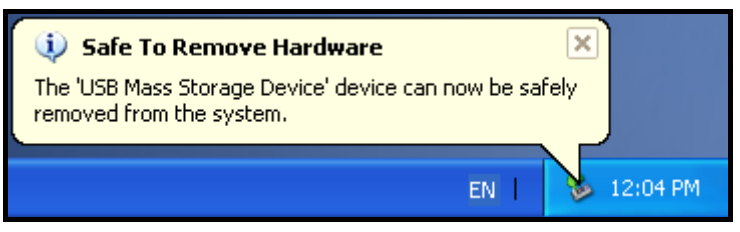

図 10. メッセージボックス(Safe to Remove Hardware)

# **Mac™ OS 10.0** 以降から **MP630** を取り外すには

**MP630** のディスクアイコンをドラッグ&ドロップでゴミ箱に入れてください。それから USB ポートか ら **MP630** を外してください。

# **Linux™ Kernel 2.4** 以降から **MP630** を取り外すには

**umount /mnt/ MP630** を実行し、USB ポートから **MP630** を外してください。

# **Transcend Digital Music Player Utility**

<span id="page-40-0"></span>**MP630** には便利なソフトウェアが付属されています。**MP630** ユーティリティプログラムを使用する前 には、このセクションを参照ください。

- **MP630** ユーティリティは Mac™や Linux™の OS には対応していません。
- **◆ MP630 ユーティリティ**を利用するためには、Windows® OS に管理者としてログインしている必要 があります。

# **MP630** ユーティリティのインストール

**1.** お好みの言語を選択し、**OK** ボタンをクリックして続けます。

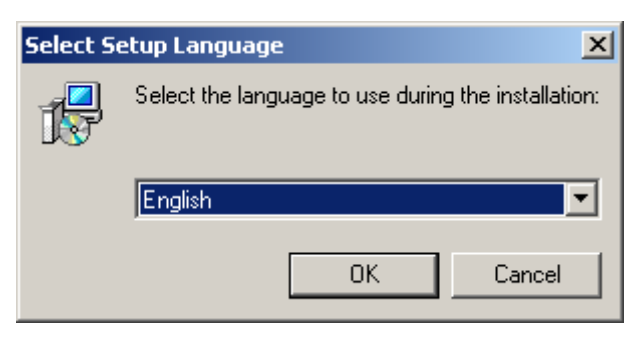

図 11. 言語の選択

**2.** インストールシールドウィザードが現れます。**Next** ボタンをクリックして続けます。インストール シールドウィザードが **MP630** ユーティリティのインストール手順をガイドします。

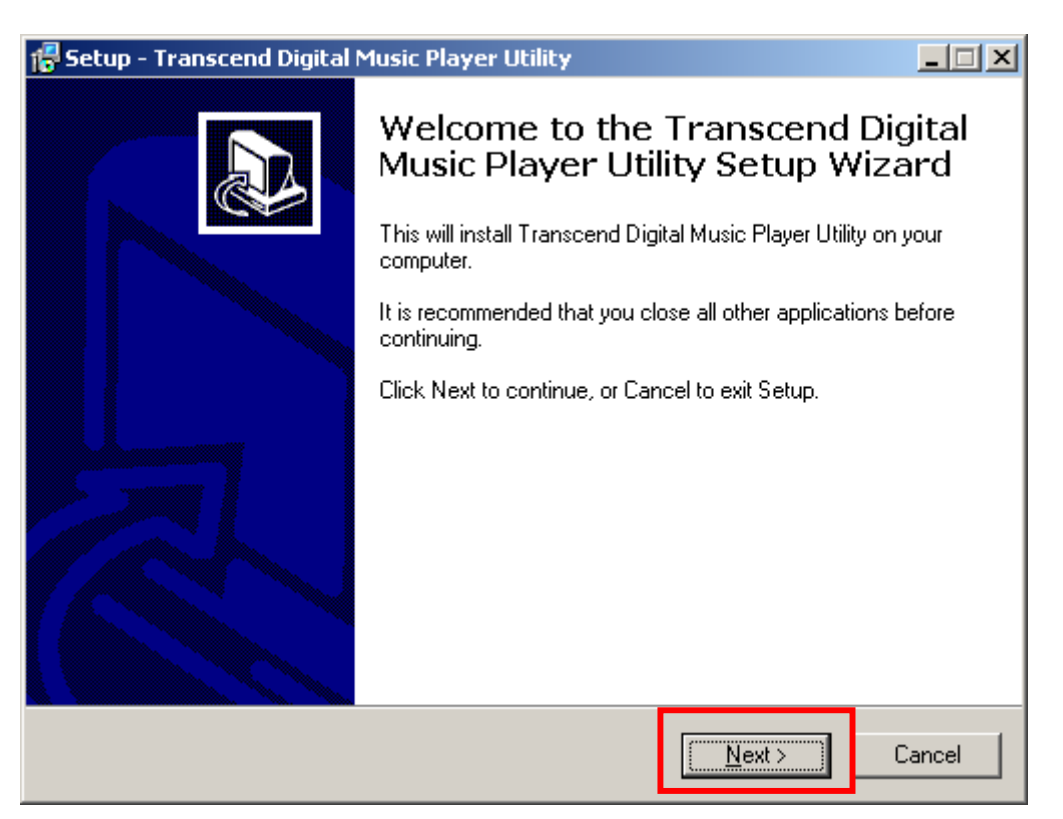

- 図 12. MP630 ユーティリティのインストールシールドウィザード
- **3. MP630** ユーティリティのインストールが完了したら、**Finish** ボタンをクリックしてウィザードを終 了します。

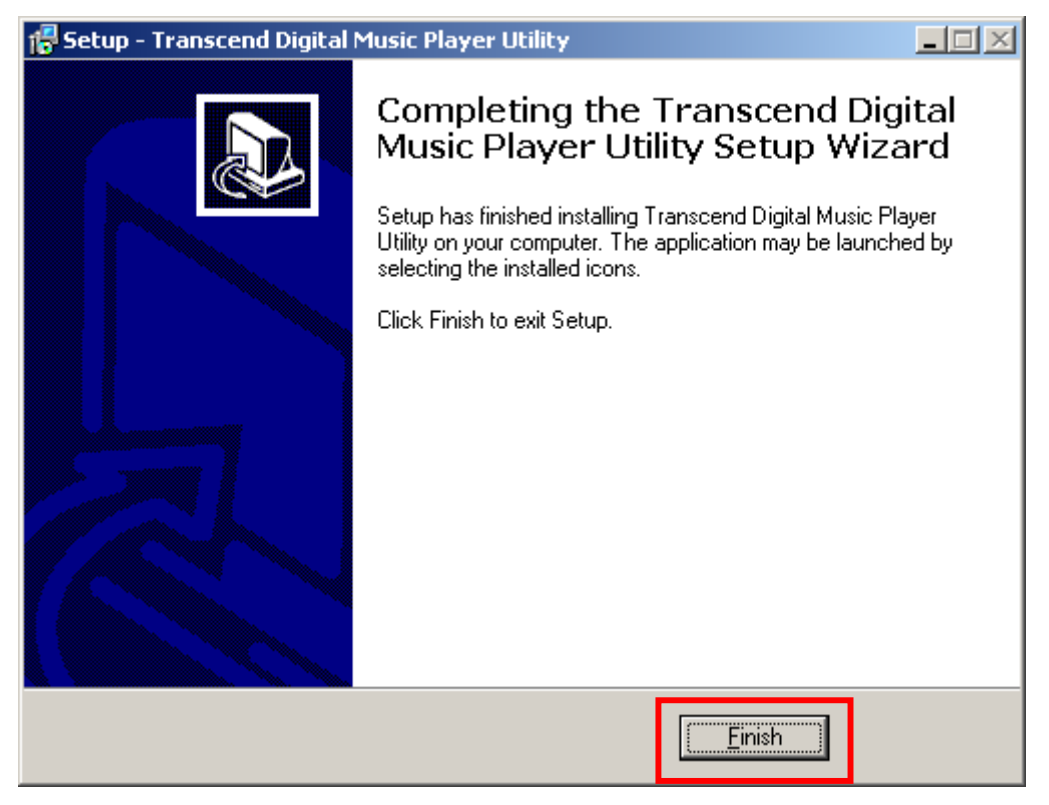

図 13. インストールの完了

**4. MP630 ユーティリティは" お start -> Programs -> Transcend -> Transcend Digital Music Player Utility**."を実行して起動させます。

# <span id="page-42-0"></span>**MP630** ユーティリティの使用

**MP630** ユーティリティには下記の機能が含まれています。

- PC ロック機能
- パーティション&セキュリティ機能

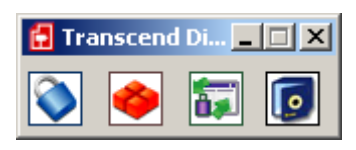

図 14. MP630 ユーティリティのメニュー

 **MP630** ユーティリティを利用するためには、Windows® OS に管理者としてログインしている必要 があります。

# **PC** ロック機能

<span id="page-43-0"></span>PC ロック機能を設定すると、**MP630** をお使いのコンピュータのキーとして使用でき、権限のないユー ザーからコンピュータを保護することができます。

- ◆ PC ロック機能は Mac™や Linux™の OS には対応していません。
- ◆ PC ロック機能を利用するためには、Windows® OS に管理者としてログインしている必要がありま す。

# **Windows® Me/2000/XP** での **PC** ロック機能

**1. MP630** ユーティリティウィンドウの **PC** ロックボタンをクリックします。

図 15. PC ロック

**2. PC** ロック設定ウィンドウが表示されます。**"Enable PC-Lock (PC** ロック有効**)"**の項目にチェックを 入れます。

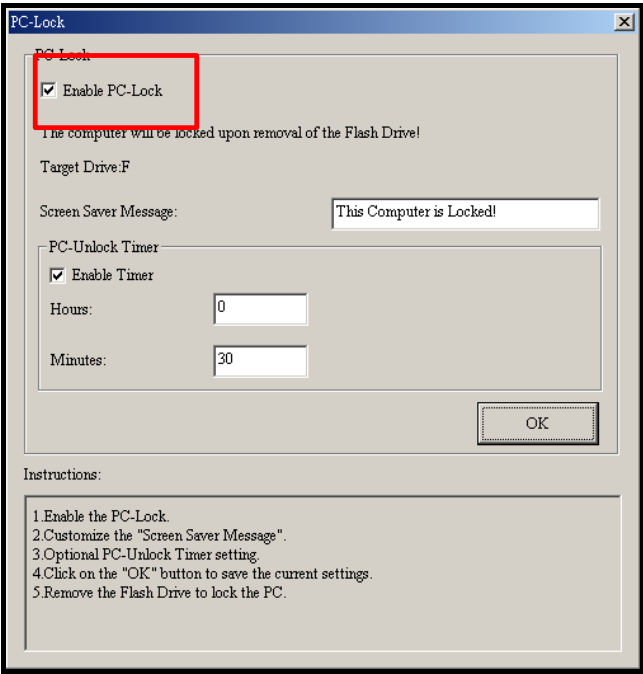

図 16. PC ロックの設定

**3. "Enable PC-Lock (PC** ロック有効**)"**にチェックを入れた後、コンピュータがロックされている間に スクリーンに表示されるテキストを入力します。

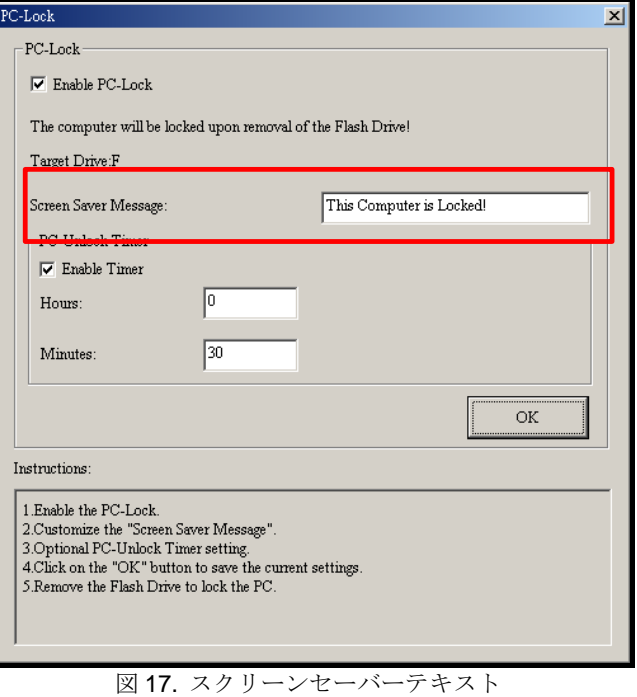

**4.** コンピュータのロックを自動的に解除するタイマーを設定する場合、**"Enable Timer (**タイマー有効**)"**の項目にチェックを入れます。**Hours(**時間**)**と **Minutes(**分**)**を入力して、 ロックする時間を設定します。設定時間が経過するとコンピュータのロックは自動的に解除されま す。

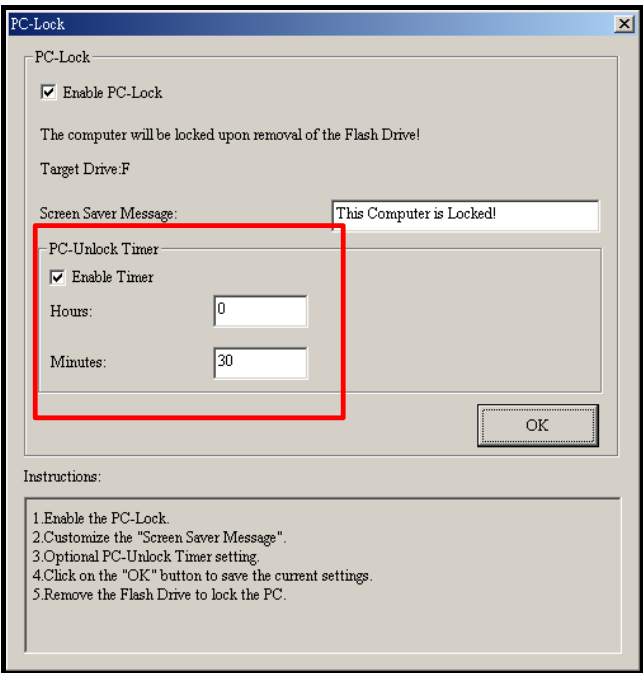

#### 図 18. PC ロックタイマー

<span id="page-45-0"></span>**5. OK** ボタンをクリックすると PC ロックの設定が有効になります。

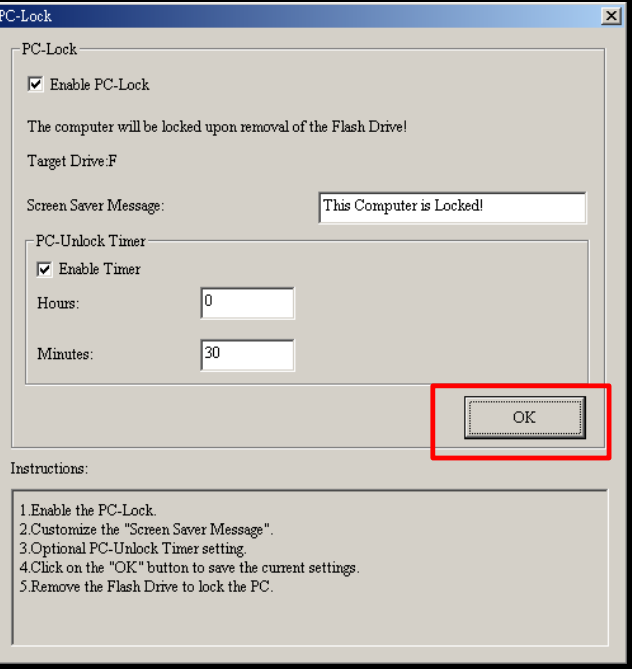

図 19. PC ロックの適用

## コンピュータのロック

PC ロック機能を設定後、**MP630** をコンピュータから取り外すとご使用のコンピュータはロックされま す。コンピュータがロックされている場合、設定したテキストがスクリーンセーバーとして表示されま す。

# コンピュータのロック解除

コンピュータのロックを解除する場合は、**MP630** をコンピュータに取り付けてください。ロック状態を 表示する画面が消え、コンピュータを自由に使用することが可能になります。尚、設定したロック時間 が経過した場合、コンピュータのロックは自動的に解除されます。

# パーティション**&**セキュリティ機能

<span id="page-46-0"></span>**MP630** に個人情報を保護するためのパスワード付プライベートディスクエリアを設定できます。**MP630** のディスクをパブリックエリアとプライベートエリアに分け、プライベートエリアへアクセスするには パスワードを使って **MP630** にログインする必要があります。

- ◆ パーティション&セキュリティ機能は Mac™や Linux™の OS には対応していません。
- ◆ パーティション&セキュリティ機能を利用するためには、Windows® OS に管理者としてログインし ている必要があります。

# **Windows® Me/2000/XP** でのパーティション**&**セキュリティ機能

**1. MP630** ユーティリティウィンドウのパーティションボタンをクリックします。

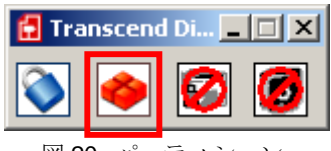

図 20. パーティション

**2.** パーティションウィンドウが表示されます。ディスクパーティションバーをスライドさせ **MP630** の パブリックディスクエリアとプライベートディスクエリアがお好みの容量になるように調整します。

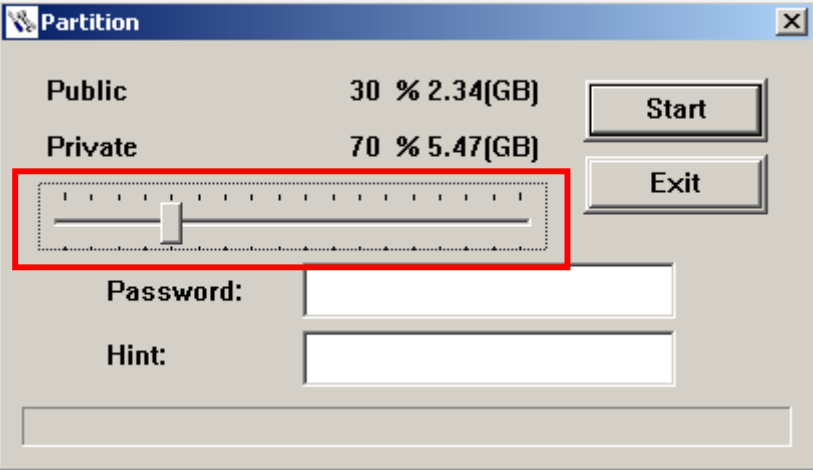

図 21. パーティションの作成

**3.** プライベートエリアにアクセスするための**Password (**パスワード**)**と**Password hint (**パスワードの ヒント**)**を入力します。**Start** ボタンをクリックすると、パーティション**&**セキュリティ機能の設定を 完了します。

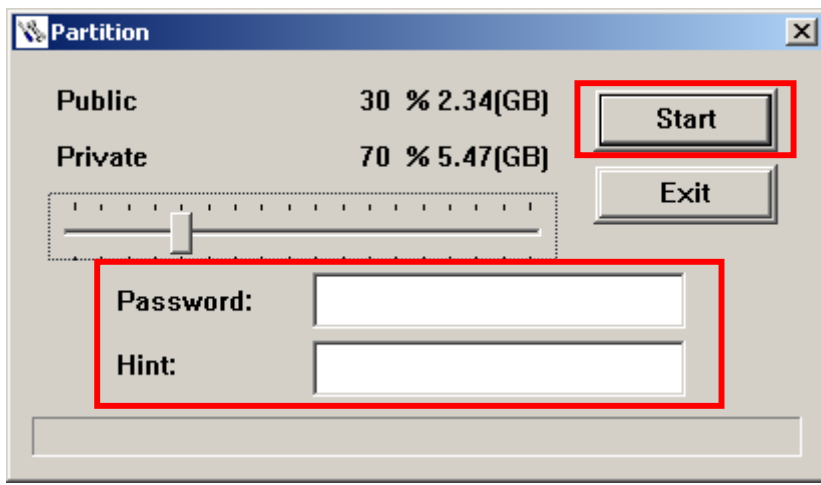

図 22. パスワードとヒント

# <span id="page-47-0"></span>プライベートエリアへのアクセス

**1. MP630** ユーティリティウィンドウのログイン**/**ログアウトボタンをクリックします。

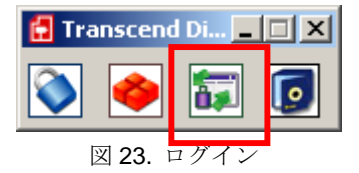

**2.** ログイン**/**ログアウトウィンドウが表示されます。パスワードを入力し、 <u>ログタンとカリックしてMP600 のプライベートコリアにアクセスします</u>

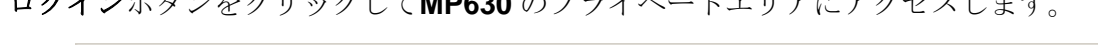

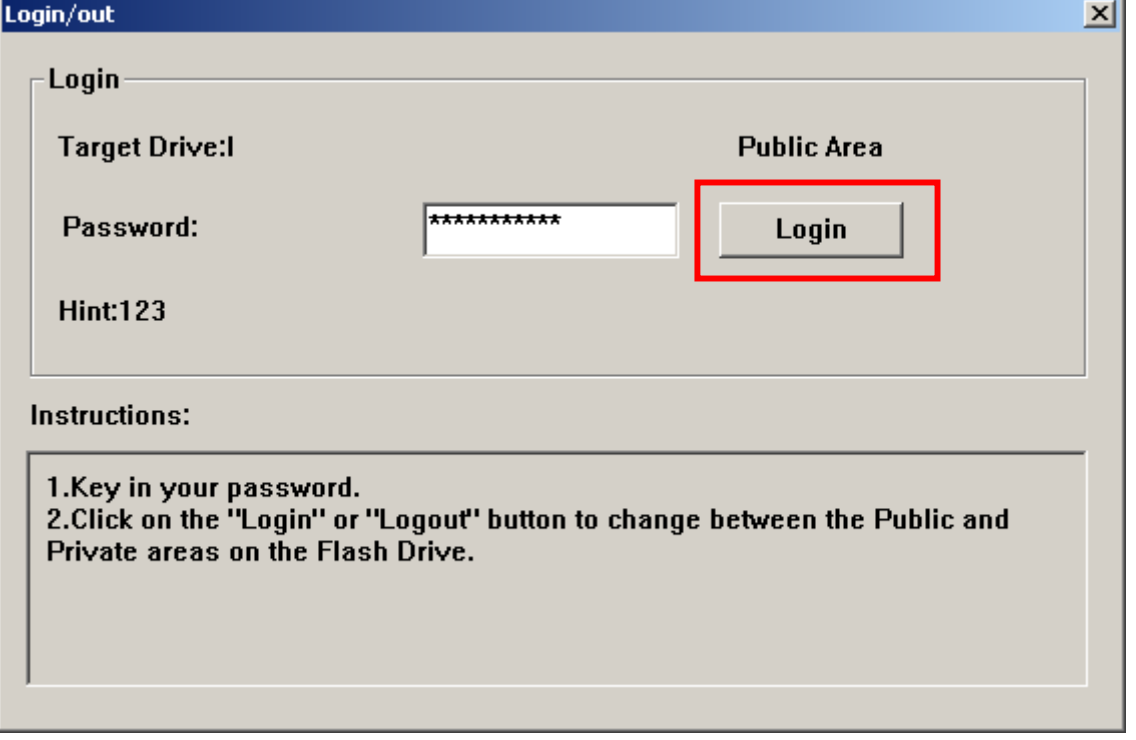

図 24. パスワードの入力

**3.** プライベートエリアから退出する場合、**MP630** とコンピュータがデータ転送をしていないことを確 認し、ログアウトボタンをクリックしてプライベートエリアからログアウトします。

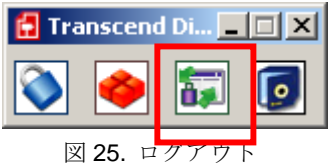

パスワードの変更

**1. MP630** ユーティリティウィンドウのパスワードボタンをクリックします。

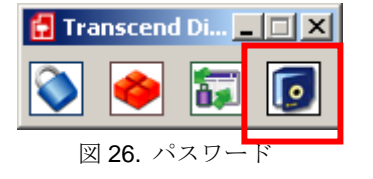

<span id="page-48-0"></span>**2. New Password (**新しいパスワード**)**ウィンドウが表示されます。**Password (**パスワード**)**、**New Password (**新しいパスワード**)**、**Confirm Password (**パスワードの確認**)**、**New Password Hint (**新しいパスワードのヒント**)**を入力します。**OK** ボタンをクリックして新しいパスワードの設定を 完了します。

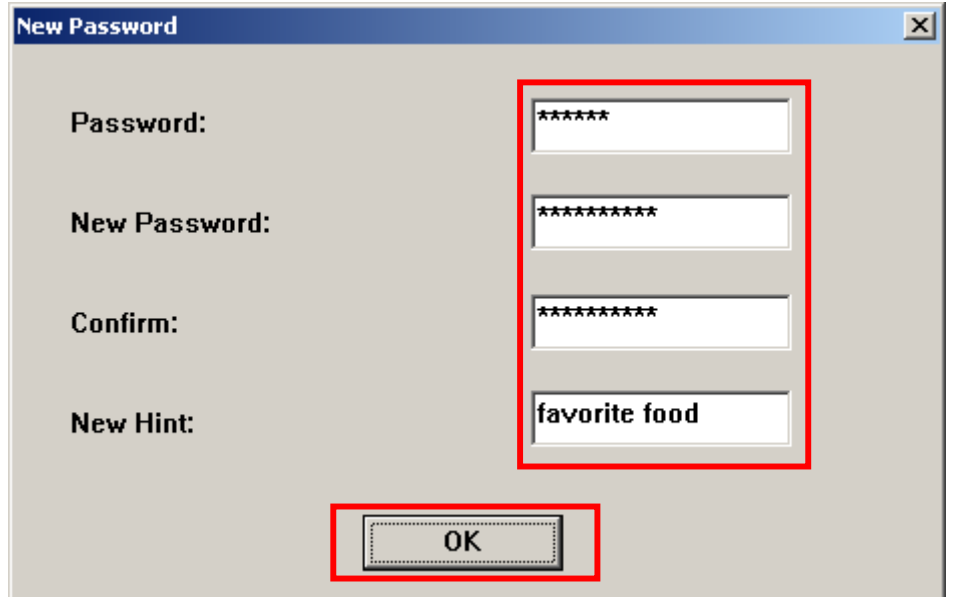

図 27. パスワードの変更

# パスワードを忘れたときには

Т

パスワードを忘れてしまった場合、パスワードのヒントを参照することができます。パスワードのヒン トを参照してもパスワードを思い出すことができない場合は、パーティション機能を起動して **MP630** に再度パーティションを作成し直してください。但し、この場合、"プライベートエリア"のデータはす べて失われることになります。"パブリックエリア"のデータについてはバックアップをとることができ ますが、"プライベートエリア"のデータの復旧はできません。

注意**!** ディスクの再パーティションを行うとプライベートエリアのすべてのデータは消去され ます。

# トラブルシューティング

<span id="page-49-0"></span>もし故障が生じた場合は、修理に出す前にまず下記の項目をチェックしてください。下記の項目を試し ても改善されなかった場合は、販売店、サービスセンター又は現地のトランセンドオフィスまでお問い 合わせください。ウェブサイトでも FAQ とサポート情報を公開しております。

#### **OS**が**MP630** を認識しません

下記の項目をチェックしてください。

- **1. MP630** が正しく USB ポートに接続されていますか。接続されていない場合は、一度取り外してか ら再度接続してください。
- **2. MP630** が Mac™キーボードに接続されていませんか。接続されている場合は、キーボードから取り 外して Mac™デスクトップの USB ポートに接続してください。
- **3.** その USB ポートは利用可能ですか。利用可能でない場合は、ご使用のコンピュータ(又はマザーボ ード)のマニュアルを参照して利用可能な状態にしてください。

#### 電源が入りません

下記の項目をチェックしてください。

- **1. MP630** がコンピュータに接続中は電源が入りません。接続されている場合は、取り外してください。
- **2.** ロックスイッチが有効になってはいませんか? その場合は、解除してください。
- **3. MP630** に十分なバッテリーが残っていますか? バッテリーがない場合は、充電してください。

### **MP630** へ**MP3/WMA/WMA-DRM10/WAV**ファイルをダウンロードできません

ドライバをアンインストールしストールしてください。それでも直らない場合は[、リカバ](#page-0-0) [リー機能](#page-0-0)を参照して**MP630** をリセットし、初期状態に戻してください。

### ボタンを押しても動きません

ロックスイッチが有効になってはいませんか? その場合は、解除してください。

## トラックを再生して聴けません

- **1. MP630** に音楽ファイルがありますか。ない場合は、まず始めにコンピュータまたはインターネット から音楽ファイルをダウンロードする必要があります。(32Kbps~320Kbps のレートで圧縮された Mpeg I レイヤー3 と WMA ファイルのみに対応しています。)
- **2.** イヤホンは正しくイヤホンジャックに接続されていますか。接続し直して確認ください。
- **3.** 音量は適当ですか。そうでない場合は、音量を調節してください。

## トラック名がディスプレイに正しく表示されません

- **1. MP630** では英語が初期言語に設定されています。始めに言語設定を行ってください。
- **2.** ID3 タグの情報が優先的にディスプレイに表示されます。ID3 タグは Windows Media Player や Winamp 等を使用して修正できます。
- **3.** ID3 タグが空の場合、ファイル名がディスプレイに表示されます。

### 録音モードが開きません

録音ファイルを保護するために、**MP630** は 2 つのメカニズムを備えています。

- **1.** バッテリー残量が 10%以下になると、録音モードを開くことはできません。
- **2.** 録音中にバッテリー残量が **10%**以下になると **MP630** は自動的に録音を保存します。

### トラックの再生サウンドが断続的にとぎれます

イヤホンをジャックに接続し直して、正しく接続されているか確認してください。

#### **MP630** が自動的にオフします

**MP630** にはスリープ機能があります。**MP630** が、特定時間(15 分、30 分、60 分)アイドリング状態(音 楽再生やラジオを除く)にあるとパワーセーブ機能が起動し、自動的に電源がオフになります。設定の"[ス](#page-23-0) [リープ](#page-23-0)"の項目を参照して、設定を変更してください。

#### **MP630** が正常に動きません

**MP630** が動作しなくなった場合、電源のオン/オフを何度か試してください。また、リセットボタン ■ を3秒から5秒押すことで通常に戻ることもあります。それでも問題が解決しない場合[、リカ](#page-0-0) [バリー機能](#page-0-0)で**MP630** を初期設定に戻してください。

### **MP630** へコピーしたファイルが見つけられません

再度ファイルをコピーし、コピーが完了後に、"**[MP630](#page-40-0)** [の正しい取り外し方](#page-40-0)"を参照して**MP630** を取り 外してください。

### 削除したはずのファイルがまだあります

再度ファイルを削除し、削除が完了後[に、](#page-40-0)"**[MP630](#page-40-0)** [の正しい取り外し方](#page-40-0)"を参照して**MP630** を取り外し てください。

### **MP630** が **OS** から自動的に外されます

この問題は、**MP630** がコンピュータの USB ポートに接続されているときに音量ダウンボタン を押した場合に起こります。**MP630** を USB ポートから外し、接続し直してください。

## **Windows**®でフォーマットした後 **MP630** が使用できません

Windows®の"クイックフォーマット"や"フルフォーマット"を使ってフォーマットをすると**MP630** のデ フォルトフォーマットを壊してしまいます。デフォルトフォーマットを取り戻すには以下のリンクを参 照し、**MP630** のファームウェアをダウンロードし、アップデートしてください。 **[http://www.transcend.co.jp](http://www.transcend.co.jp/)**

## **Windows Media Player** のバージョンが分かりません

- **1.** Windows Media Player を起動させます。
- **2.** ヘルプメニューをクリックし、**Windows Media Player** 情報の項目を選択します。
- **3.** Windows Media Player のバージョンが画面に表示されます。

## **DRM** 対応の音楽ファイルが再生できません

- **1. MP630** は WMA-DRM10 フォーマットの音楽ファイルにのみ対応しています。そのファイルは WMA-DRM10 フォーマットですか。
- **2.** MTP 音楽ファイル転送モードが設定されていますか。

## 歌詞表示機能を有効にしても歌詞が表示されません

歌詞を表示させるには Winamp 等の歌詞表示に対応したソフトウェアが別途必要となります。 詳細は下記リンクを参照ください。

http://www.transcend.co.jp/support/faq/JP/FAQ\_510\_jp.htm

# 仕様

<span id="page-52-0"></span>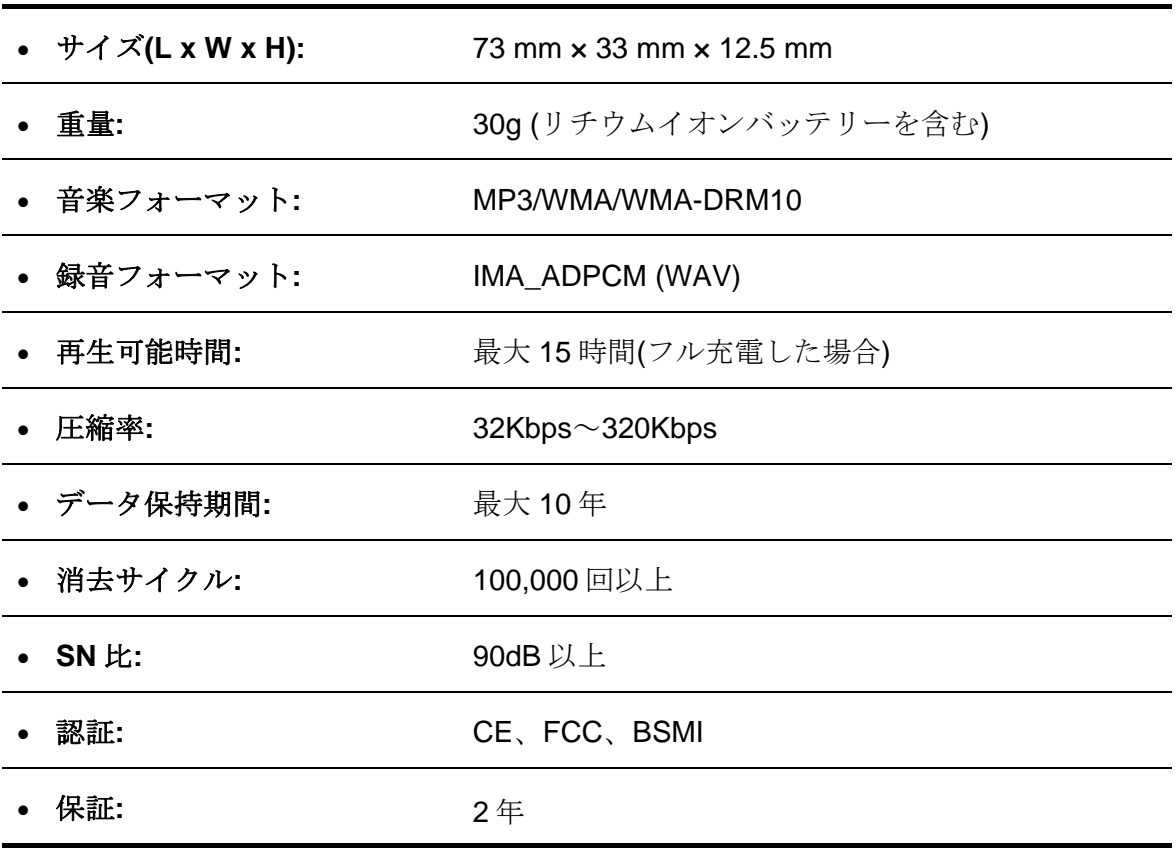

# ご注文情報

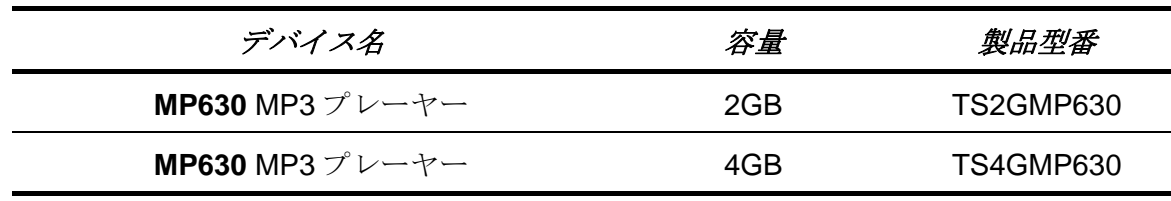

# 保証規定

# <span id="page-53-0"></span>"枠を越えて、更に上に"はトランセンドのカスタマーサービスにおける姿勢です。私たちは常に自身を業界基準 よりも高い位置に置くように心がけています。それはお客様の満足を得られるための私たちの義務だと思ってお ります。

トランセンドの製品は全て保証付きで、不良品のないようにテストを受け、公示している仕様に準拠していることを 確認しています。トランセンドの **MP630** が、推奨された環境において通常の使用をしている間に、製造や部品 の不備のせいで不具合が起きた場合、保証期間内であれば修理もしくは同等の製品との交換を行います。ここ では保証の条件と制限事項について述べます。

保証期間**:** トランセンドの **MP630** の保証は、購入日から 2 年間(バッテリーは 6 ヶ月)有効です。保証サービスを 受けるには、購入日を証明するものが必要となります。トランセンドは製品を検査し、修理可能であるか、交換が 適当であるかどうかを査定します。修理か交換の決定はトランセンドにお任せください。トランセンドでは該当製 品と機能的に同等である製品と交換する権利も保有させていただきます。

制限事項**:** 本保証は、事故、不正扱い、酷使、不正な取付け、改造、天災、間違った使用、電気的問題などに よる不良には適応いたしません。また、製品ケースの取り外し、品質シールや製品シリアル番号を含めた製品表 面の物理的ダメージ、誤用、改変が認められる製品の保証はいたしません。トランセンドは、ハードディスクやフ ラッシュメモリデバイスの故障によるいかなるデータの損失について復旧の責任を負いません。トランセンドの **MP630** は業界基準に沿っていることが確認されたデバイスと一緒にご使用してください。トランセンドはサードパ ーティのデバイスとの併用で生じたトランセンド製品不具合によるダメージについての責任は負わないこととしま す。また、後発的、間接的又は偶発的なダメージや、負債、投資の損失、データの損失によるビジネス弊害など についても一切の責任を負わないこととします。また、サードパーティの装置のダメージや故障については、その 可能性を認知していたとしても責任を負いません。

#### おねがい

- 故障品の修理/交換の受け付けは弊社に送付いただくことで受け付けております。返送時は弊社負担 ですが送られるときは送料をご負担ください。
- 本製品は将来改良の為予告なく変更する場合があります。
- 本保証書によってお客様の法律上の権利を制限するものではありませんので、保証期間経過後の修 理につきましては、お買い上げの販売店もしくは弊社サポートセンターにお問合せください。

#### 保証サービスを円滑に行うために、購入日から **30** 日以内に製品登録を行ってください。

#### **<http://www.transcendusa.com/registration>**

ここに記載されている内容は予告なく変更されることがあります。

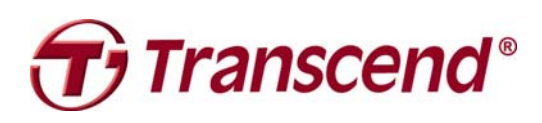

# *Transcend Information, Inc.*

#### [www.transcendusa.com](http://www.transcendusa.com/)

\*The Transcend logo is a registered trademark of Transcend Information, Inc.

\*All logos and marks are trademarks of their respective companies.

# アイコン

<span id="page-54-0"></span>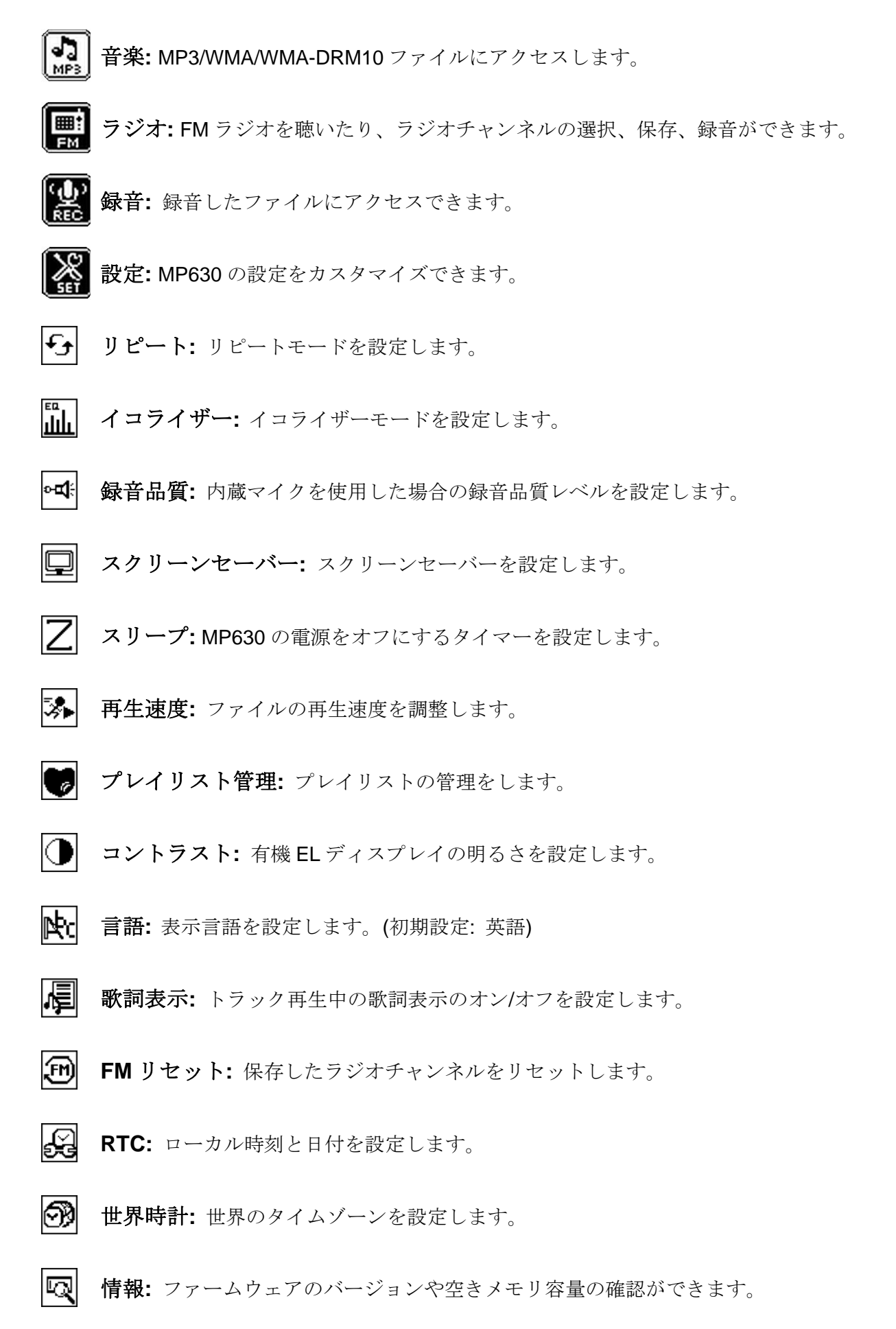

 $\circ$ 

録音環境**:** 録音環境を設定します。

録音入力デバイス**:** 録音デバイス(内蔵マイク、ライン入力[外付けマイク、CD プレーヤー])を設 Ř 定します。

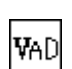

**VAD:** 録音時の音声感知(Voice Active Detector)機能を設定します。

體 予約録音**:** 予約録音を設定します。

# 用語

<span id="page-56-0"></span>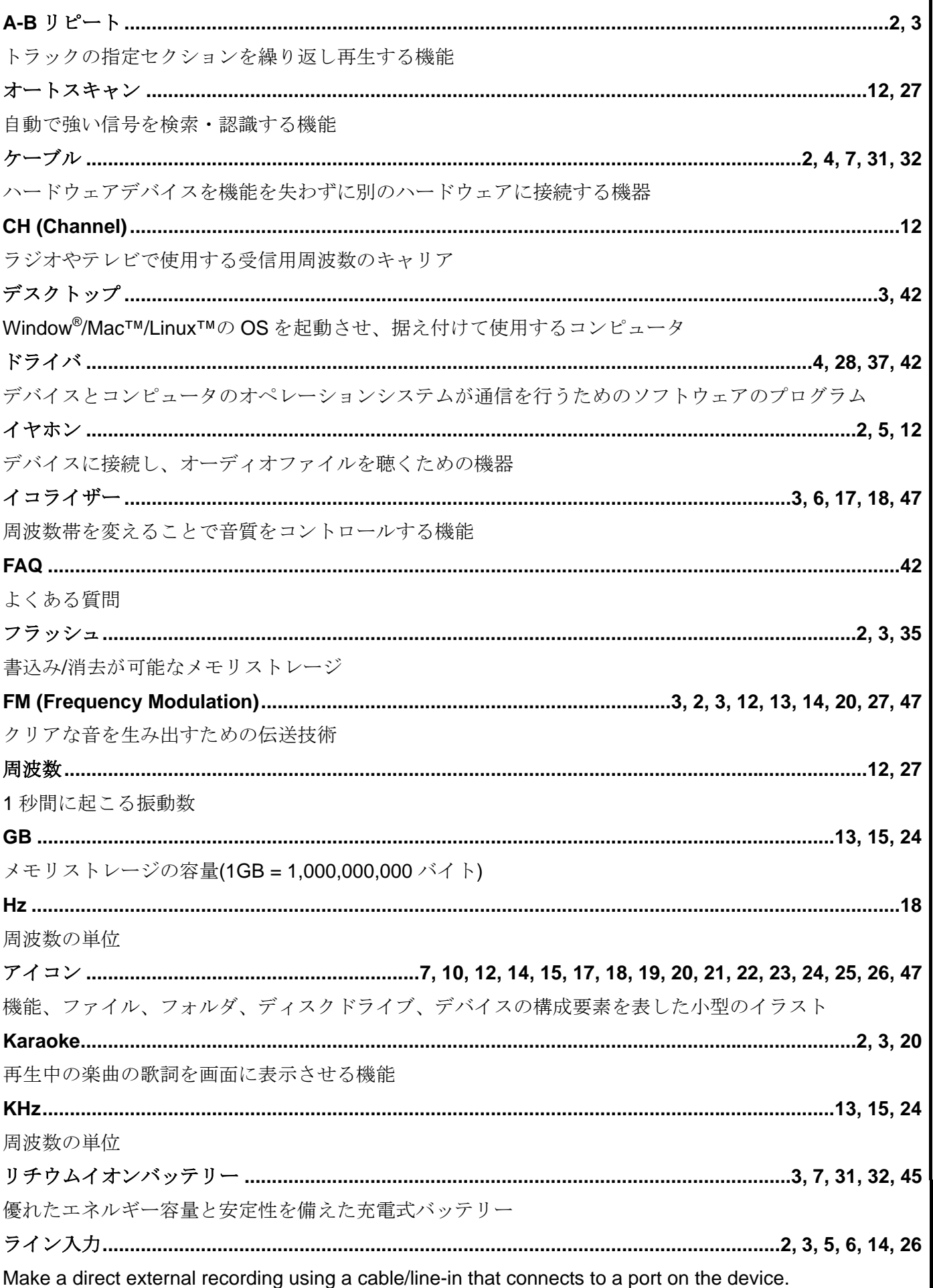

用語

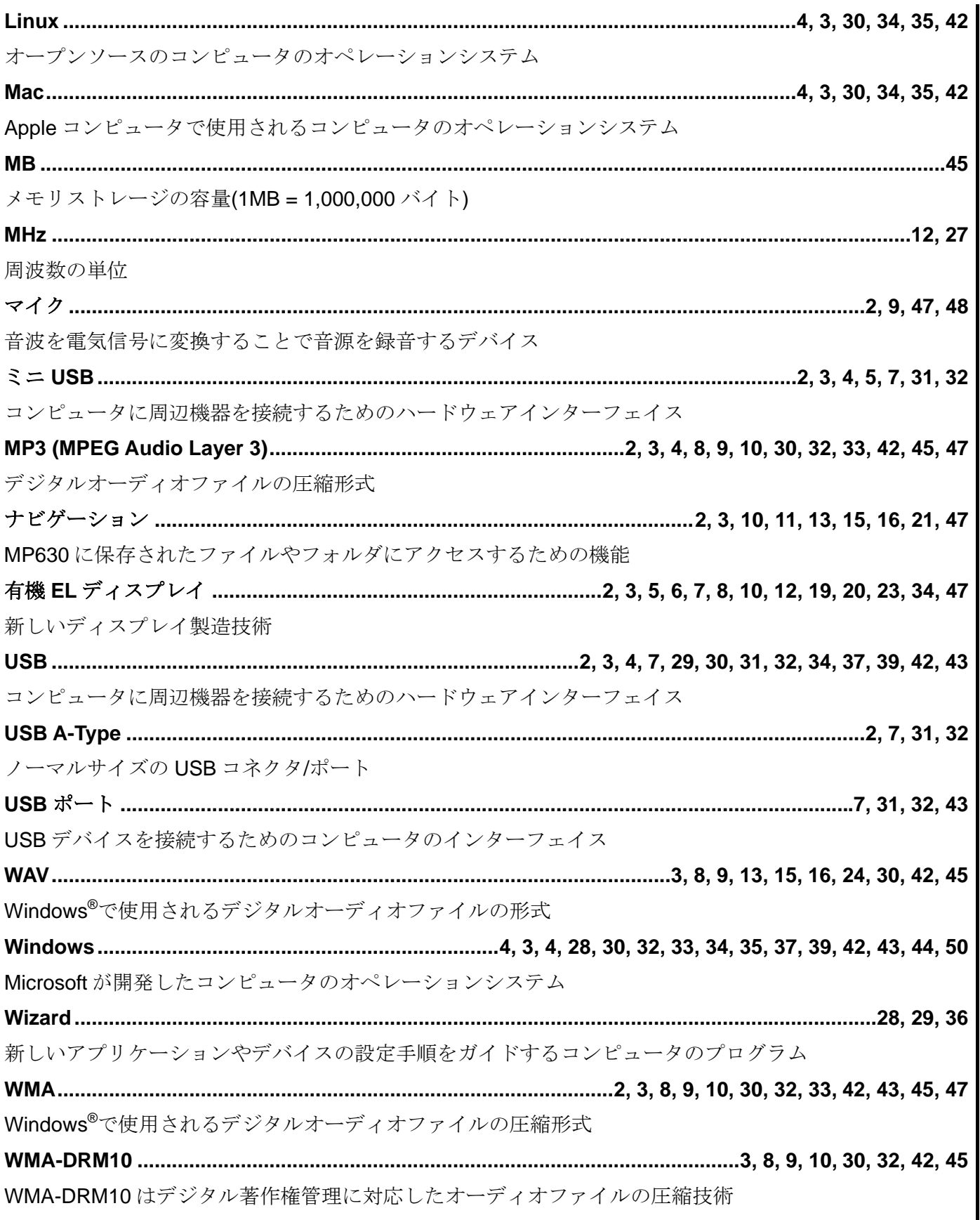